# **Dell S2719DC دليل المستخدم**

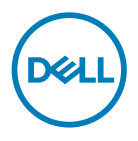

**طراز الشاشة: DC2719S الطراز التنظيمي: DCt2719S**

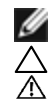

**مالحظة:** تشير المالحظة إلى معلومات هامة تساعدك في االستخدام األفضل للكمبيوتر. **تنبيه: يشير التنبيه إلى إمكانية حدوث تلف باألجزاء المادية أو فقدان البيانات في حالة عدم اتباع التعليمات. تحذير: يشير التحذير إلى إمكانية تلف الممتلكات، أو اإلصابة الشخصية، أو الوفاة.**

**حقوق الطباعة والنشر © لعام 2018 لشركة Inc Dell. أو الشركات التابعة لها. جميع الحقوق محفوظة.** تمثل Dell، وEMC، والعالمات التجارية الأخرى، علامات تجارية خاصة بشركة Dell Inc. أو الشركات التابعة لها. قد تكون العلامات التجارية الأخرى بمثابة علامات تجارية تابعة لمالكيها المعنيين.

**2018 – 07**

**اإلصدار 00A**

# **المحتويات**

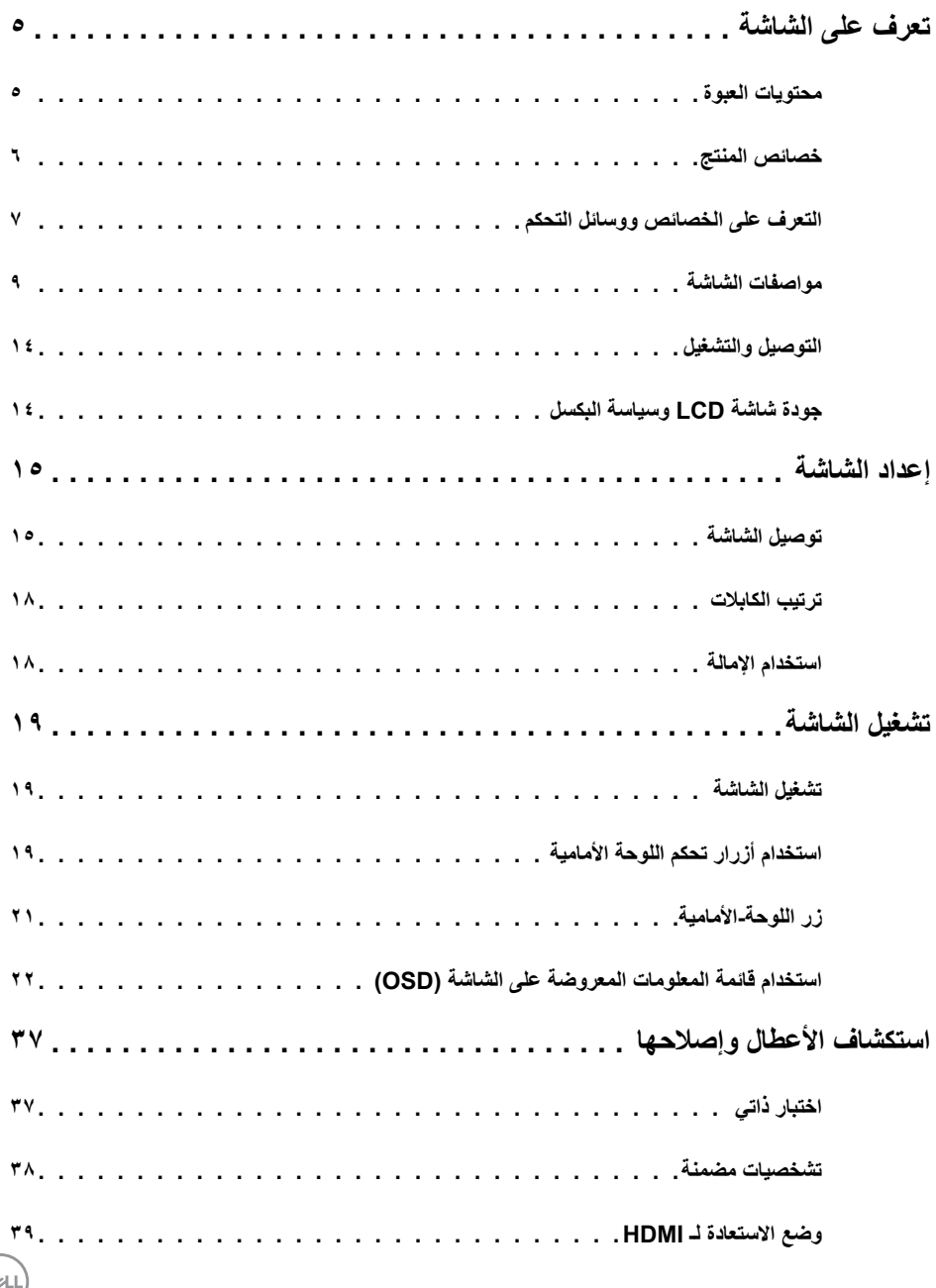

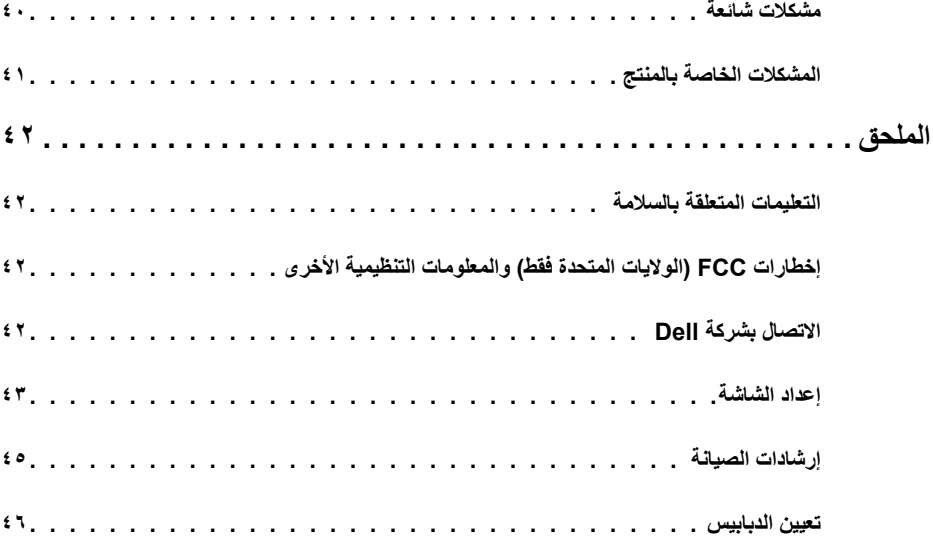

#### **محتويات العبوة**

<span id="page-4-0"></span>يتم شحن المكونات الموضحة بهذا الجدول مع الشاشة. تجقق من استالم المكونات ومراجعة [Dell Contacting\( االتصال بـ](#page-41-0)  [Dell](#page-41-0) )في حالة عدم العثور على أي من المحتويات.

 **مالحظة:** بعض محتويات العبوة قد تكون اختيارية وربما ال يتم شحنها مع الشاشة.ربما ال تتوفر بعض الخصائص في بعض الدول.

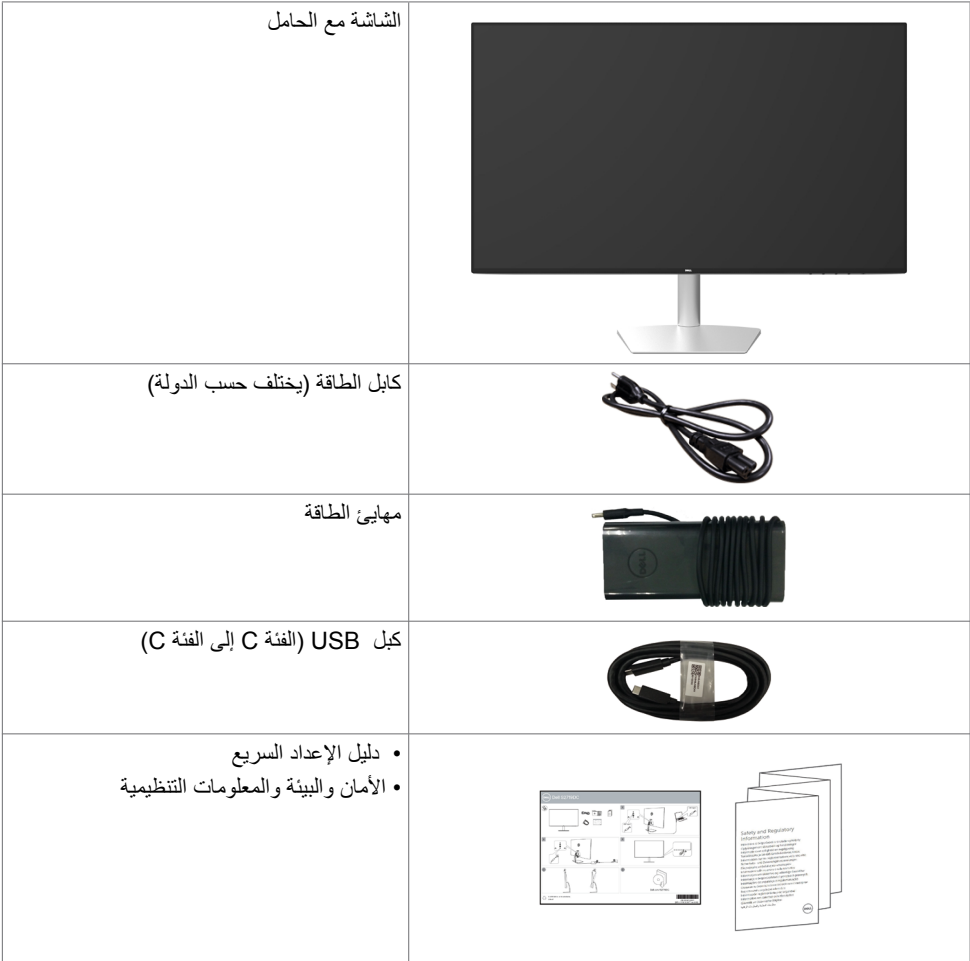

#### **خصائص المنتج**

<span id="page-5-0"></span>وتتميز الشاشة **DC2719S Dell** بمصفوفة نشطة، وترانزستور رقيق الطبقات )TFT )وشاشة عرض بلورية )LCD ) وإضاءة خلفية ومؤشر بيان حالة. ومن بين الخصائص التي تتميز بها الشاشة:

- «شاشة عرض مرئية مقاس ٦٨,٤٧ سم (٢٧ بوصة) (بالقياس القَطري).
	- دقة 2560 × 1440 مع دعم الشاشة الكاملة لدرجات الدقة األقل.
		- نسبة تباين ديناميكي هائل )8,000,000:1(.
		- زوايا مشاهدة واشعة مع سلسلة ألوان كاملة.
			- إمكانية ضبط اإلمالة.
- منفذ USB فردي )من الفئة C )لتزويد الطاقة عبر جهاز كمبيوتر محمول أثناء استقبال اشارة الفيديو وبيانات USB.
	- إمكانية التوصيل والتشغيل إذا كان نظامك يدعمها.
	- تقليل إجهاد العين من خالل الشاشة الخالية من الوميض.
- ً قد تسبب التأثيرات المحتملة الطويلة األجل النبعاث الضوء األزرق من الشاشة ضررا بالعين يشمل إجهاد العين أو إجهاد العين الناجم عن الأجهزة الرقمية. ميزة ComfortView (العرض المريح) مصممة لتقليل كمية الضوء الأزرق المنبعث من الشاشة للحصول على راحة مضاعفة للعين.
	- ُ المدى الديناميكي العالي الم َّعدل مالئم الستخدام الشاشة.
		- يدعم تقنية FreeSync AMD.
	- عمليات ضبط قائمة الخيارات المعروضة على الشاشة )OSD )لإلعداد بسهولة وتحسين أداء الشاشة.
		- ِ معتمد من قبل Star Energy.
	- مستوى CFR/BFR/PVC مخفض (لوحات الدوائر مصنوعة من صفائح خالية من CFR/BFR/PVC).
		- شاشات حاصلة على شهادة TCO.
			- متوافق مع EPEAT.
				- التوافق مع RoHS.
		- ٍ زجاج اللوحة فقط خال من الزرنيخ والزئبق.
		- وضع استعداد بقدرة 0,5 وات في حالة السكون.

# **التعرف على الخصائص ووسائل التحكم**

**الجانب األمامي للشاشة**

<span id="page-6-0"></span>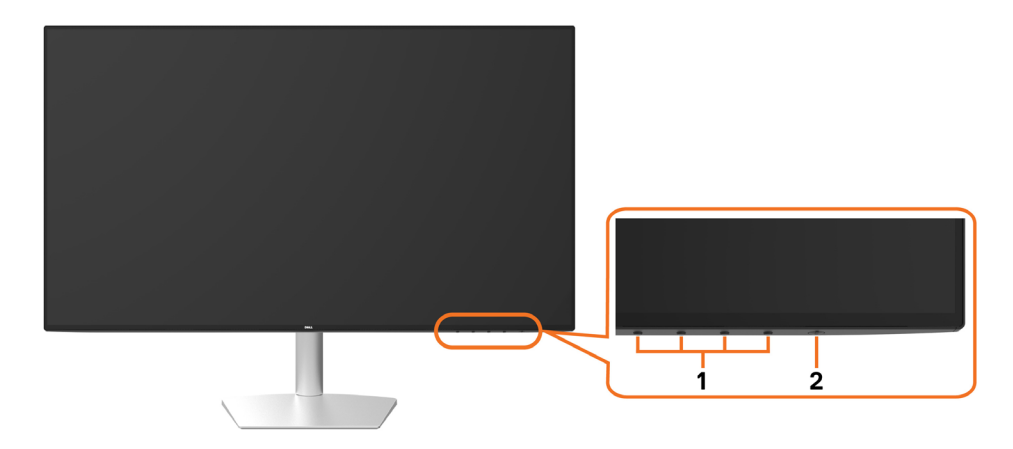

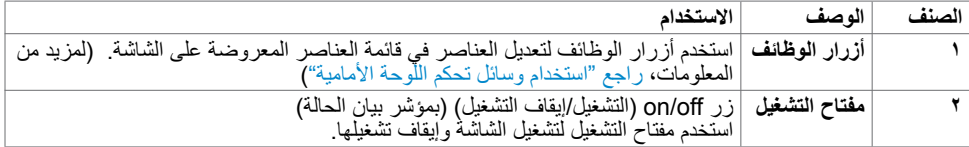

 $\left(\nabla \times L\right)$ 

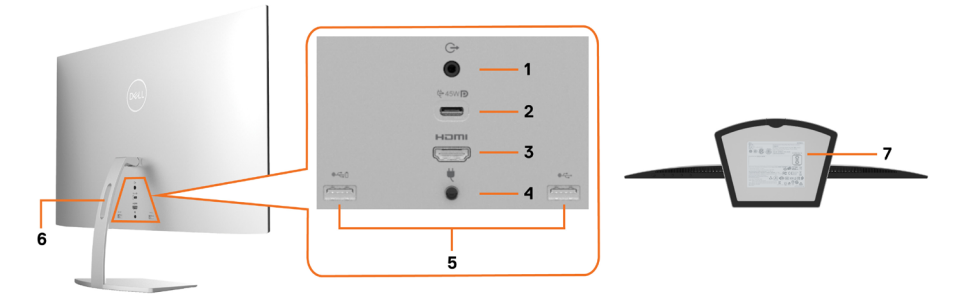

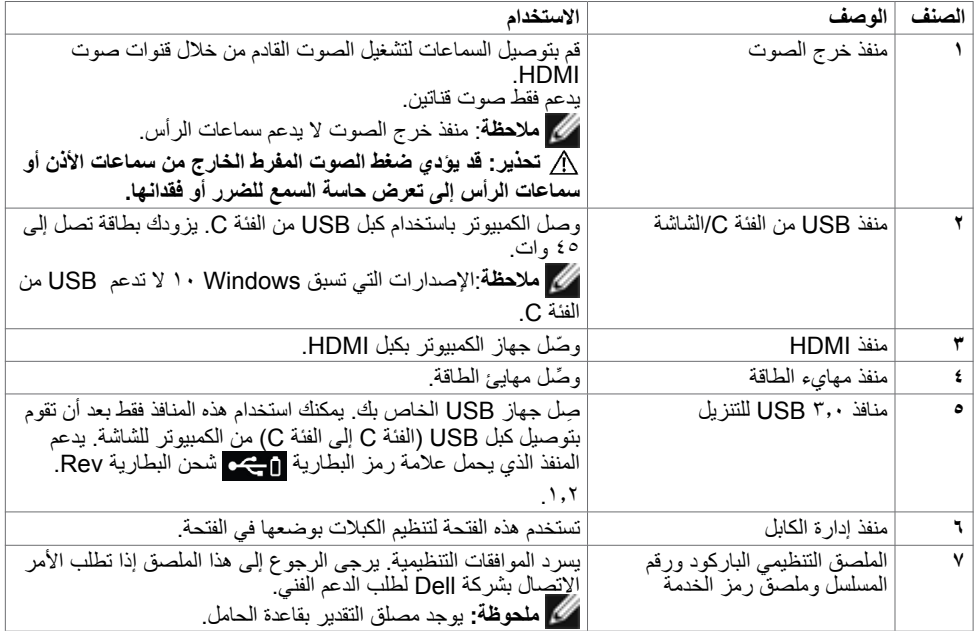

# **مواصفات الشاشة**

<span id="page-8-0"></span>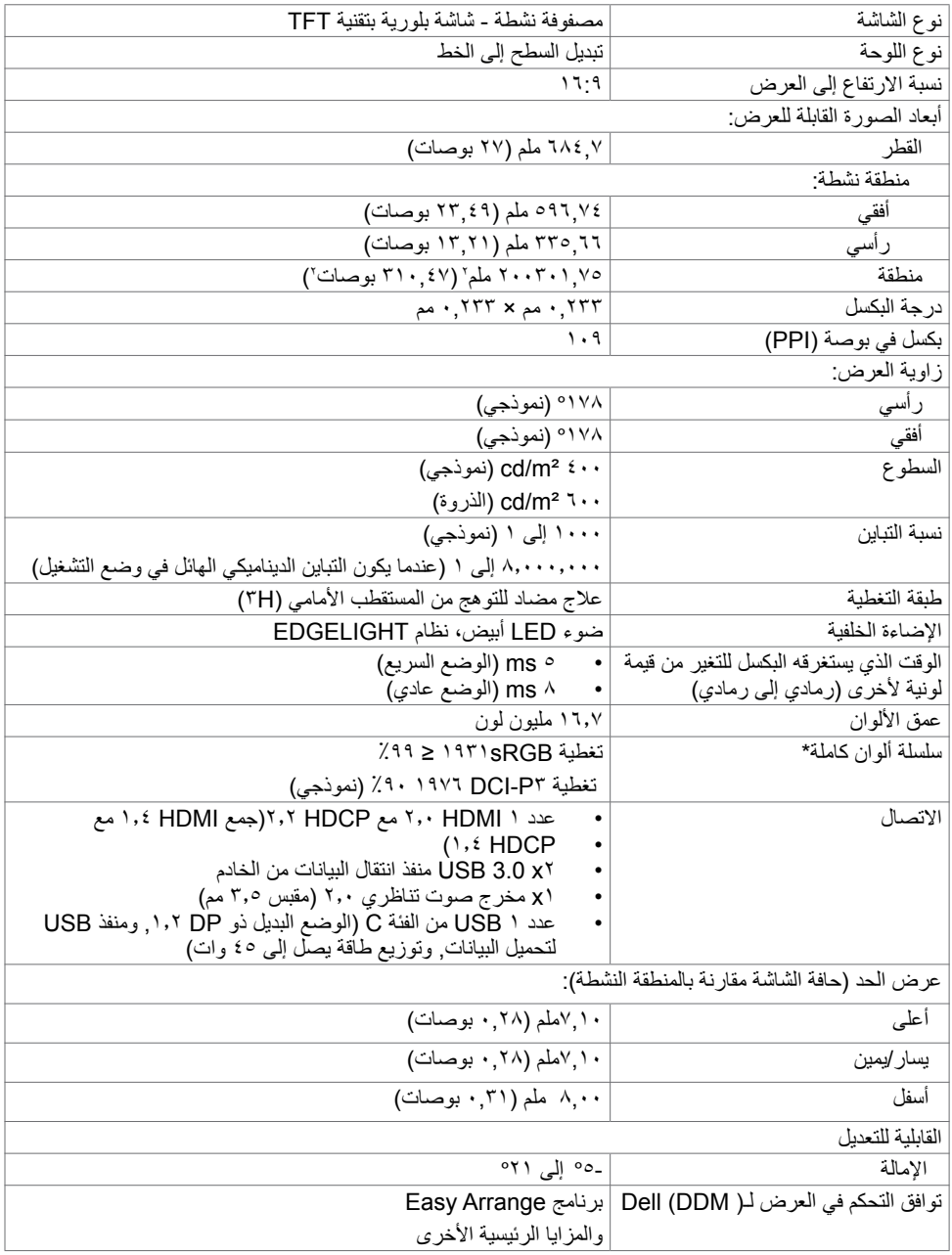

 $(\text{PELL})$ 

### **مواصفات الدقة**

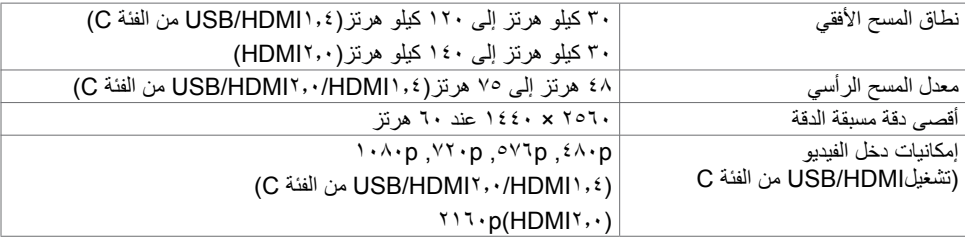

### **ًا أوضاع العرض المعدة مسبق**

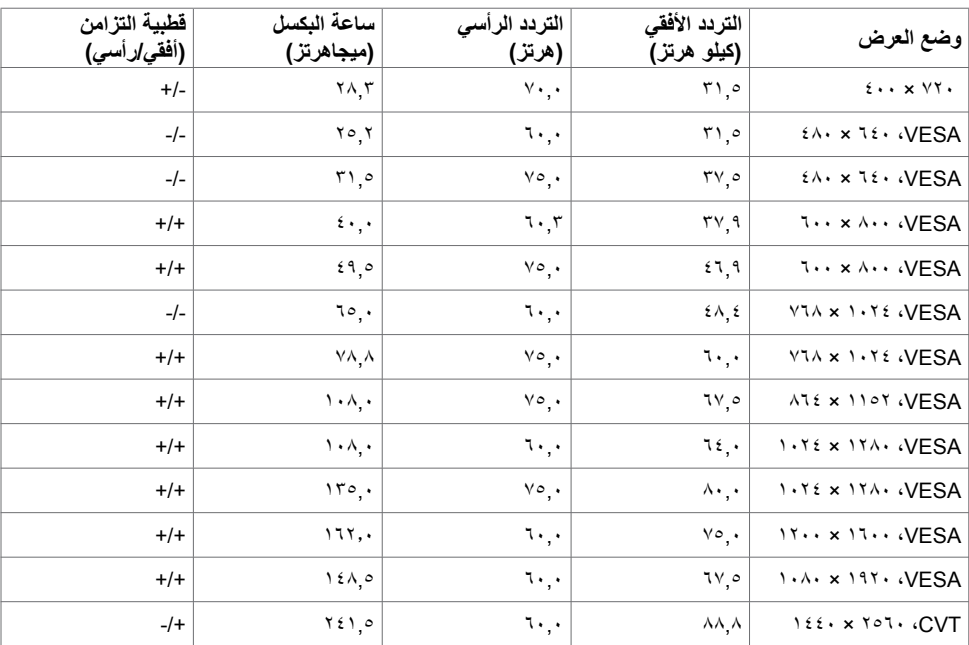

 $(25)$ 

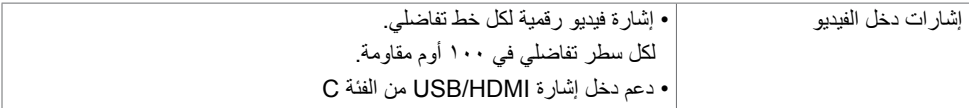

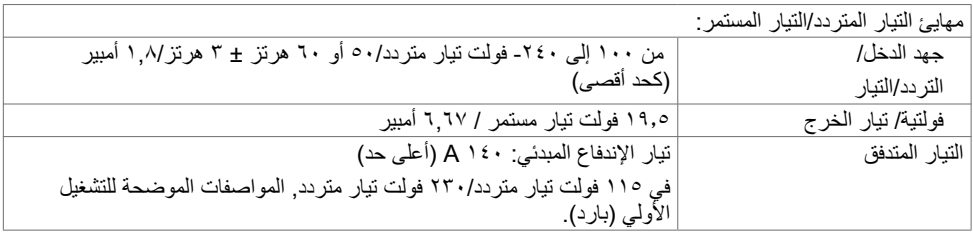

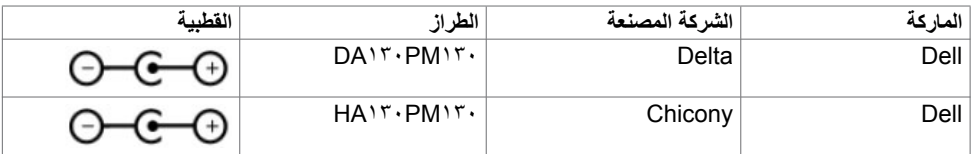

### **الخصائص المادية**

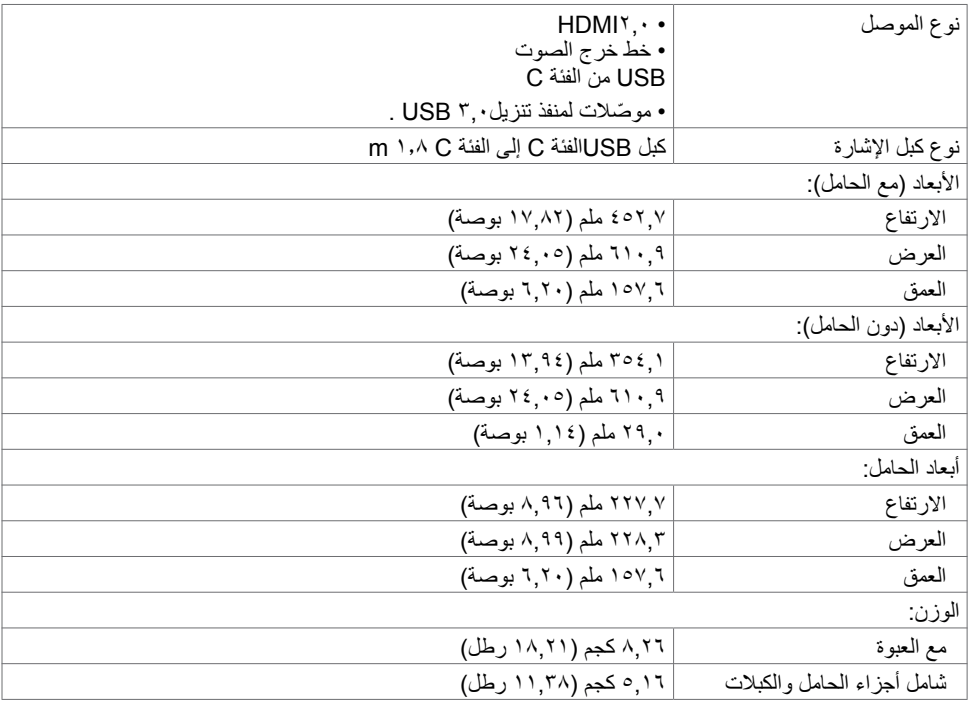

 $(PELL)$ 

<span id="page-11-0"></span>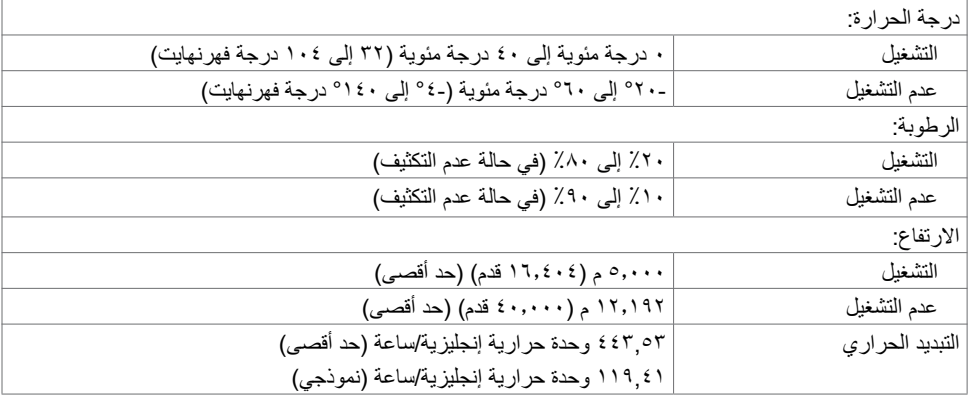

### **أوضاع إدارة الطاقة**

إذا كان لديك بطاقة فيديو أو برنامج مثبت على الكمبيوتر متوافق مع المعيار DPM s'VESA- فسيقلل ذلك من استهالك الطاقة نلقائيًا في حالة عدم الاستخدام'. يُشار إلى ذلك بوضع توفير الطاقة. وفي حال اكتشاف الكمبيوتر أي إدخال من لوحة المفاتيح أو ً الماوس أو أية أجهزة إدخال أخرى، فستستأنف الشاشة عملها تلقائيا. يوضح الجدول التالي استهالك الطاقة واإلشارات الخاصة بخاصية التوفير التلقائي للطاقة.

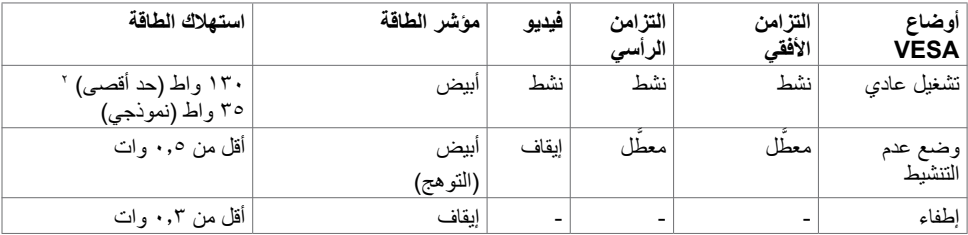

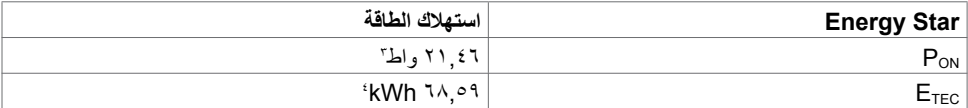

تعمل وظائف الخيارات المعروضة على الشاشة في وضع التشغيل العادي. إذا ضغطت على أي زر في وضع عدم التنشيط، يتم عرض الرسالة التالية.

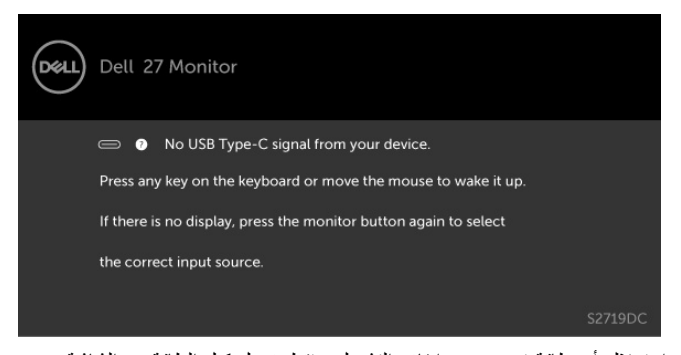

1 يمكن تحقيق عدم استهالك أي طاقة في وضع »إيقاف التشغيل« فقط بفصل كبل الطاقة من الشاشة 2 يتحقق عدم استهالك الطاقة على اإلطالق في وضع إيقاف التشغيل بفصل كابل الطاقة عن الشاشة. 3 استهالك الطاقة في وضع التشغيل كما هو محدد في اإلصدار 7.0 Star Energy. 4 استهالك الطاقة اإلجمالي بالكيلو وات في الساعة كما هو محدد في اإلصدار 7.0 Star Energy. هذا المستند ألغراض االطالع فحسب، كما أنه يعكس أداء المعمل. قد تختلف طريقة أداء المنتج التابع لك حسب البرامج ً والمكونات واألجهزة الطرفية التي طلبتها وال يوجد أي التزام لتحديث مثل هذه المعلومات. وبناء عليه، ينبغي للمستخدم عدم االعتماد على هذه المعلومات في اتخاذ قرارات بشأن التفاوتات الكهربائية أو خالفها. وال يوجد أي ضمان صريح أو ضمني لدقة المعلومات أو اكتمالها.

تنشيط جهاز الكمبيوتر والشاشة للوصول إلى المعلومات المعروضة على الشاشة.

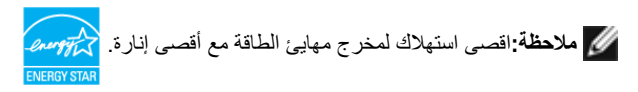

**D**EL

#### **التوصيل والتشغيل**

<span id="page-13-0"></span>يمكنك تثبيت الشاشة في أي جهاز متوافق مع التوصيل والتشغيل. تزود الشاشة نظام الكمبيوتر ببيانات تعريف العرض الممتد )EDID ً ) تلقائيا باستخدام بروتوكوالت قناة عرض البيانات )DDC )حتى يتمكن الكمبيوتر من تهيئة نفسه وتهيئة إعدادات ً الشاشة. تتم معظم عمليات تثبيت الشاشة تلقائيا، ومن ثم يمكنك تحديد إعدادات مختلفة إذا كنت ترغب في ذلك. لمزيد من المعلومات حول تغيير إعدادات الشاشة، راجع [تشغيل الشاشة](#page-18-0).

### **جودة شاشة LCD وسياسة البكسل**

من الطبيعي أثناء عملية تصنيع شاشة LCD أن تصبح وحدة بكسل واحدة أو أكثر ثابتة وفي حالة غير متغيرة يصعب رؤيتها وال تؤثر على جودة أو إمكانية استخدام الشاشة. للمزيد من المعلومات عن سياسة بكسل شاشة LCD، يمكنك الرجوع إلى موقع الدعم الخاص بشركة Dell على: www.dell.com/support/monitors

**D**&LL

# <span id="page-14-0"></span> **تحذير: قبل الشروع في تنفيذ أي من اإلجراءات الواردة في هذا القسم، يرجى اتباع [التعليمات المتعلقة بالسالمة](#page-41-0).**توصيل الشاشة لتوصيل الشاشة بالكمبيوتر، اتبع الخطوات التالية: **1** قم بإيقاف تشغيل الكمبيوتر الخاص بك.

- **2** ِّ وصل كابل HDMI/USB من الفئة C من الشاشة إلى الكمبيوتر.
	- 3 قم بتشغيل الشاشة.
- 4اختر مصدر الدخل الصحيح من قائمة التعليمات الظاهرة على الشاشة وقم بتشغيل الكمبيوتر.

### **توصيل كابلHDMI( اختياري(**

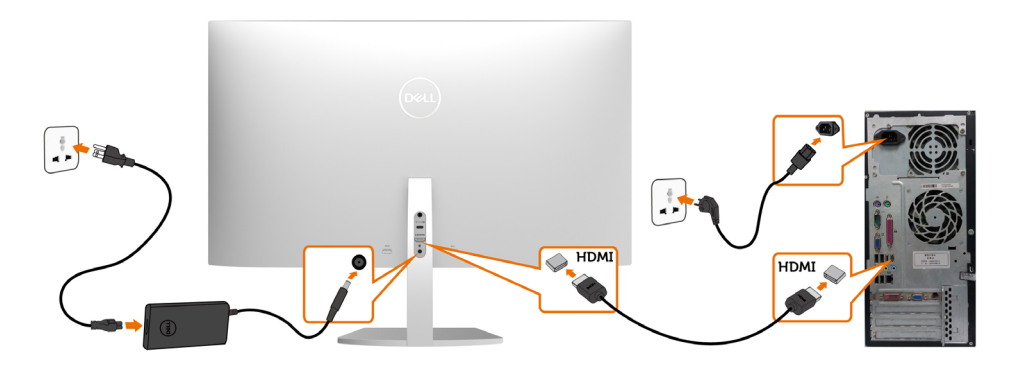

**توصيل كبل USB( الفئة C إلى الفئة C)**

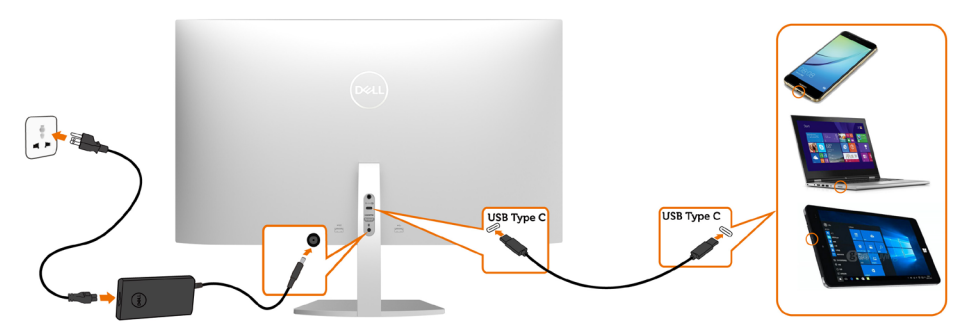

منفذ USB من الفئة C على شاشتك:

- يمكن استخدامه كمنفذ USB من الفئة C 1.2أو منفذ للشاشة بالتناوب.
- يدعم Delivery Power( تسليم الطاقة(، مع حاالت تصل إلى 45 وات.

**مالحظة :** بغض النظر عن متطلبات الطاقة للكمبيوتر المحمول الخاص بك/استهالكه الفعلي للطاقة أو وقت التشغيل المتبقي للبطارية، فقد تم تصميم الشاشة DC2719S Dell لتزويد توصيل طاقة يصل إلى 45 وات للكمبيوتر المحمول الخاص بك.

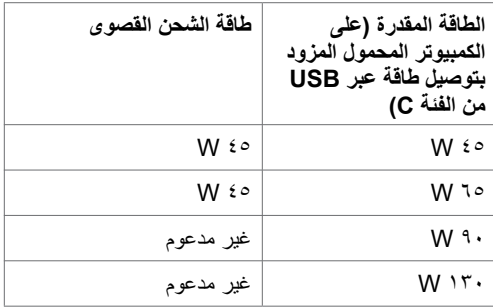

#### **تطلبات عرض محتوى HDR أو تشغيله**

#### **عبر DVD BluRay Ultra أو وحدات األلعاب**

 تحقق من أن مشغل DVD أو حدات األلعاب تستخدم تقنية HDR( على سبيل المثال 900UB-DMP Panasonic وNicrosoft Xbox One S وKicrosoft Xbox One S. قم بتنزيل وتثبيت مشغل بطاقة الرسوميات المناسبة لتطبيقات الكمبيوتر.

#### **من خالل كمبيوتر يدعم محتوى HDR**

 تحقق من أن بطاقة الرسوميات المستخدمة بتقنية capable-HDR( متوافقة مع HDMI اصدار HDR a2.0 ) وتحقق من تثبيت مشغل رسوميات HDR. يجب تثبيت مشغل capable-HDR، على سبيل المثال تطبيق Cyberlink (Microsoft Movies & TV, 1Y PowerDVD

على سبيل المثال، XPS Dell 8910 و5R Aurora Alienware التي تكون مع بطاقة الرسوميات المناسبة التالية.

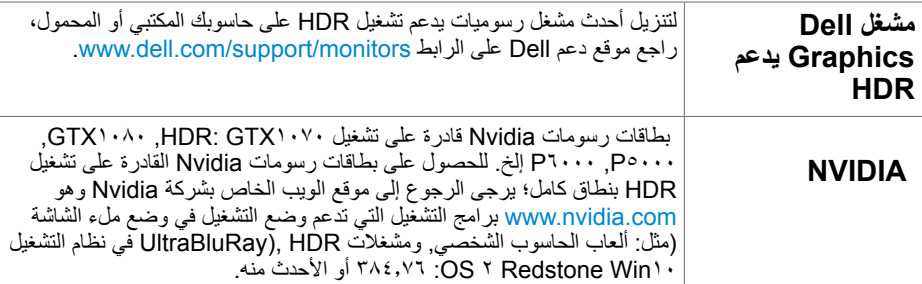

DELI

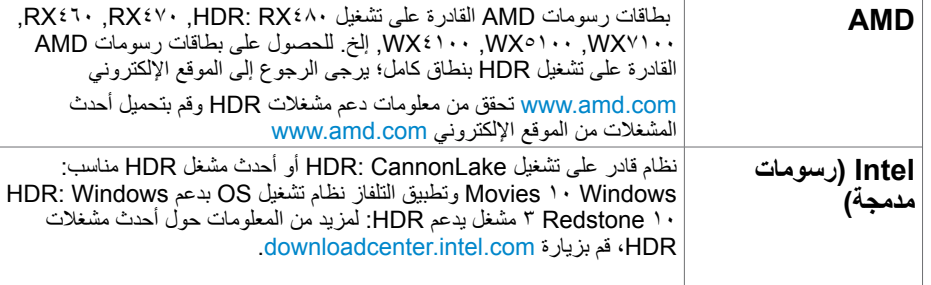

**ملحوظة:** يتطلب تشغيل HDR بواسطة نظام التشغيل OS( مثل: تشغيل HDR في نافذة بسطح المكتب( نظام التشغيل Redstone ۱۰ Win أو الإحدث منه مع تطبيقات برامج التشغيل المناسبة, مثل: ۲۷ PowerDVD. ويتطلب تشغيل محتوى محم برنامج DRM و/أو عتّاد مثّل:( Microsoft Playready™). يرجى الرجوع إلى موقع ويب Microsoft<br>المسمح المجمّل من المتعدد و HDD للحصول على معلومات دعم HDR.

(dell

### **ترتيب الكابالت**

<span id="page-17-0"></span>بعد توصيل كل الكبالت الضرورية بشاشتك وجهاز الكمبيوتر الخاص بك والشاشة قم بتنظيم الكبالت على النحو الموضح بالصورة. لمزيد من المعلومات حول توصيل الكبلات، راجع Connecting your monitor (توصيل الشاشة)

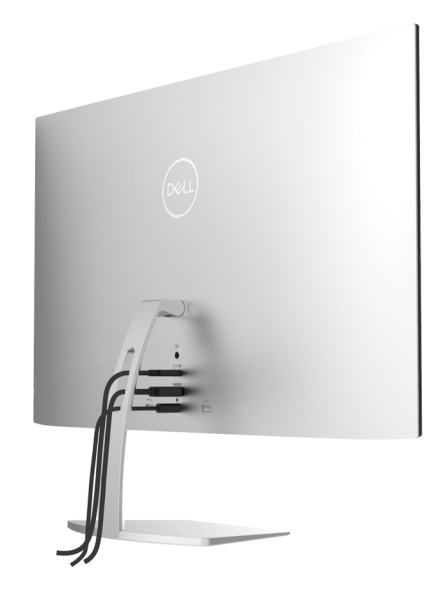

**استخدام اإلمالة**

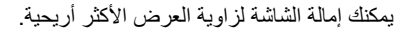

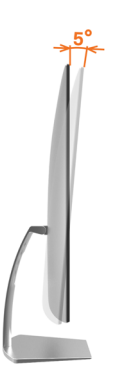

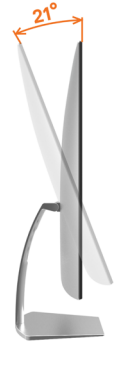

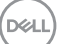

**تشغيل الشاشة**

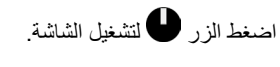

<span id="page-18-0"></span>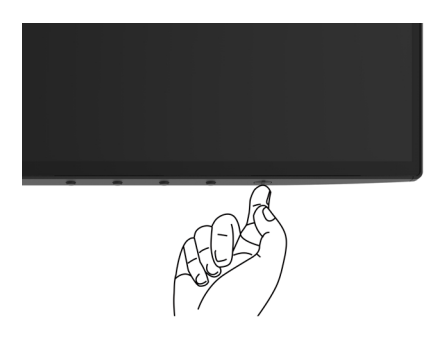

# استخدام أزرار تحكم اللوحة الأمامية

استخدم أزرار التحكم الموجودة على الحافة السفلية للشاشة لتعديل خصائص الصورة المعروضة. أثناء استخدام تلك األزرار لتعديل وسائل التحكم يتم عرض قيم رقمية على الشاشة توضح الخصائص التي يجري تعديلها.

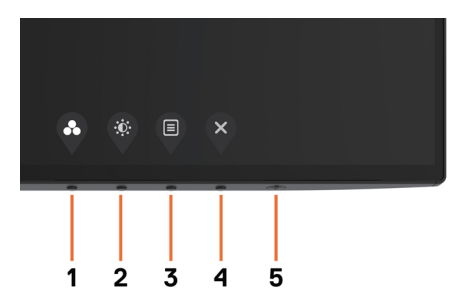

(dell

يوضح الجدول التالي أزرار اللوحة األمامية.

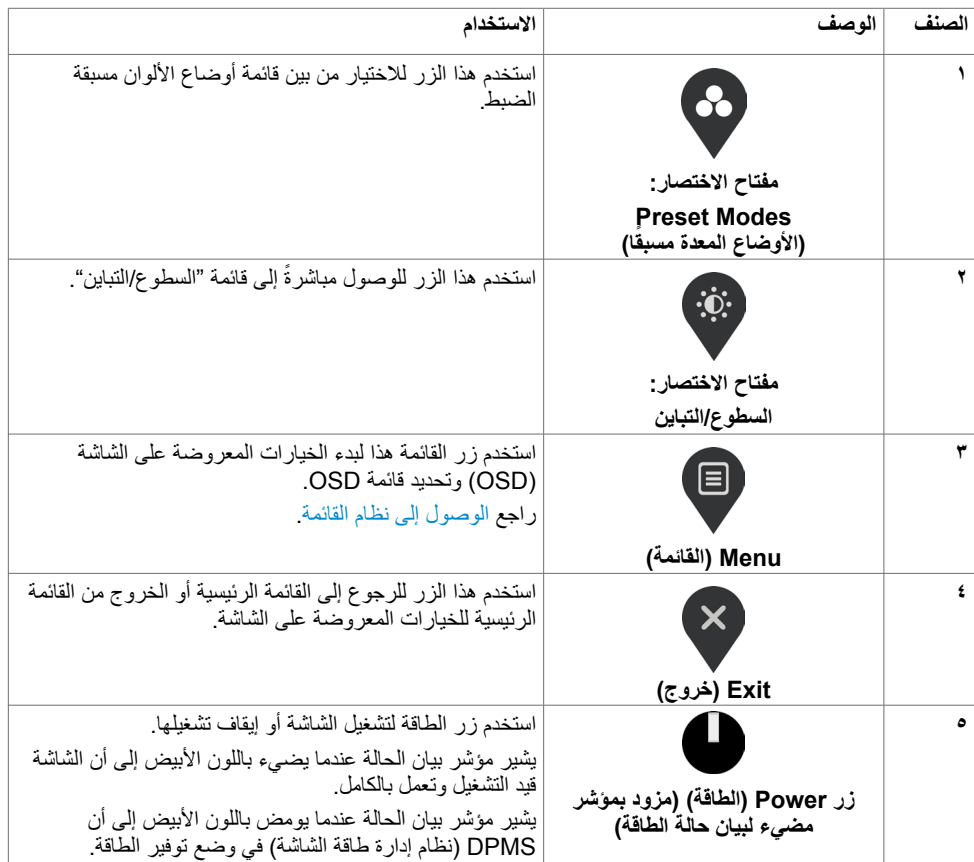

 $\begin{pmatrix} 1 & 1 \\ 1 & 1 \\ 1 & 1 \end{pmatrix}$ 

# **زر اللوحة‐األمامية**

استخدم أزرار التحكم الموجودة على الحافة السفلية للشاشة لتعديل اعدادات الصورة.

<span id="page-20-0"></span>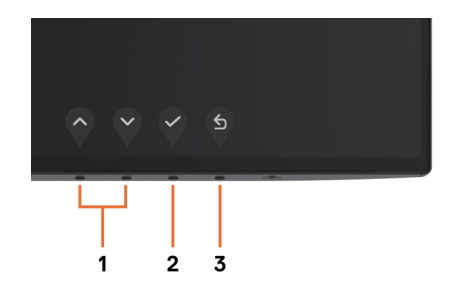

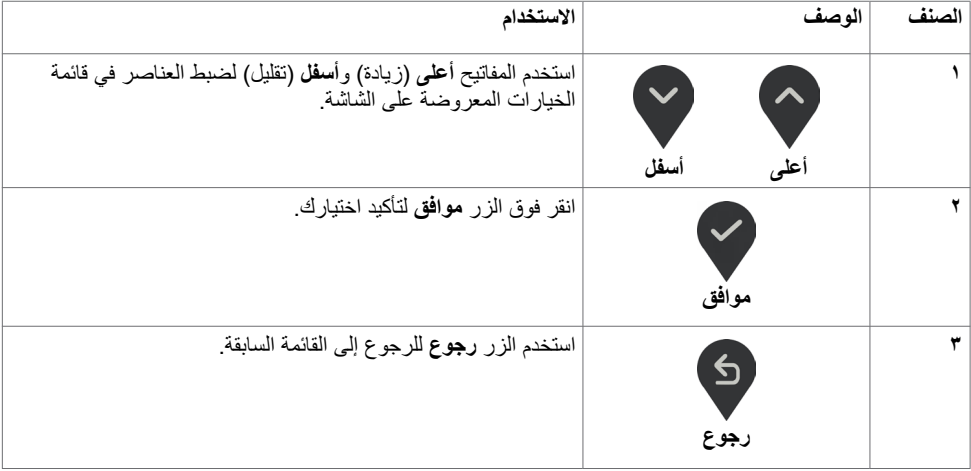

(dell

### **استخدام قائمة المعلومات المعروضة على الشاشة )OSD)**

**الوصول إلى نظام القائمة**

- <span id="page-21-0"></span> **مالحظة:** يتم حفظ أي تغييرات تقوم بها باستخدام قائمة OSD ً تلقائيا إذا انتقلت إلى قائمة OSD أخرى، أخرج من قائمة OSD، أو انتظر حتى تختفي قائمة OSD.
	- **1** ادفع الزر لبدء قائمة الخيارات المعروضة على الشاشة وعرض القائمة الرئيسية.

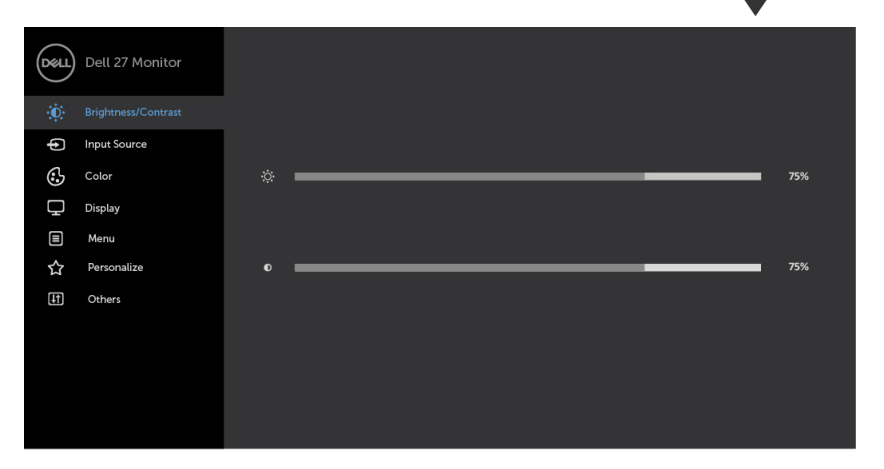

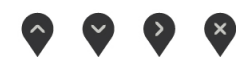

- **2** اضغط على الزرين و للتنقل بين الخيارات. أثناء االنتقال من أيقونة ألخرى يتم تظليل اسم الخيار.
	- **3** اضغط على الزر أو أو مرة واحدة لتنشيط الخيار المظلل.
		- **4** اضغط على الزرين و لتحديد المعلمة المطلوبة.
- **5** ادفع للدخول إلى شريط التمرير ثم استخدم الزرين أو حسب المؤشرات الموجودة على القائمة، إلجراء تغييراتك.
	- **6** حدد لحفظ االعداد الحالي والعودة للقائمة السابقة أو حدد للموافقة والعودة للقائمة السابقة.

<span id="page-22-0"></span>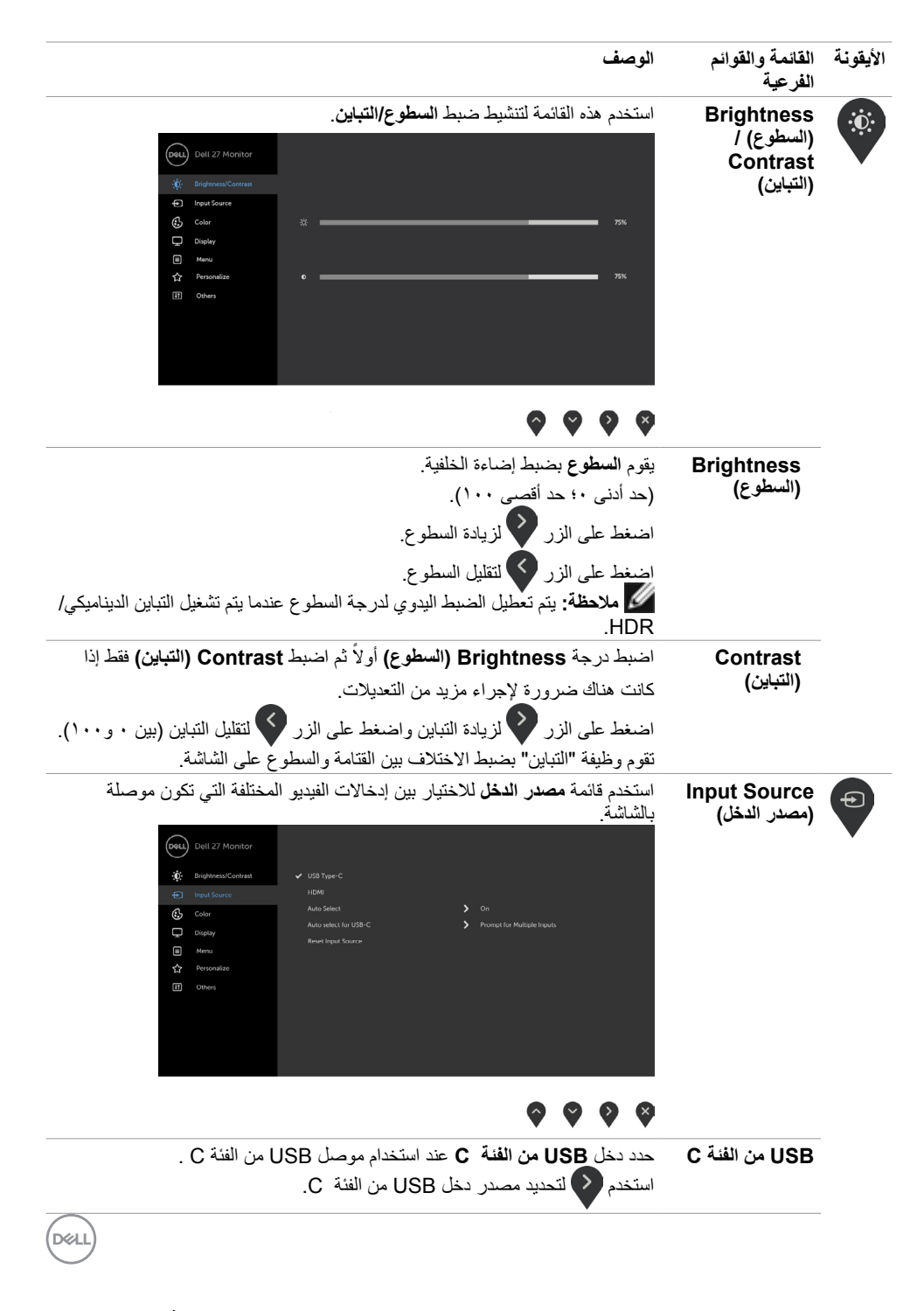

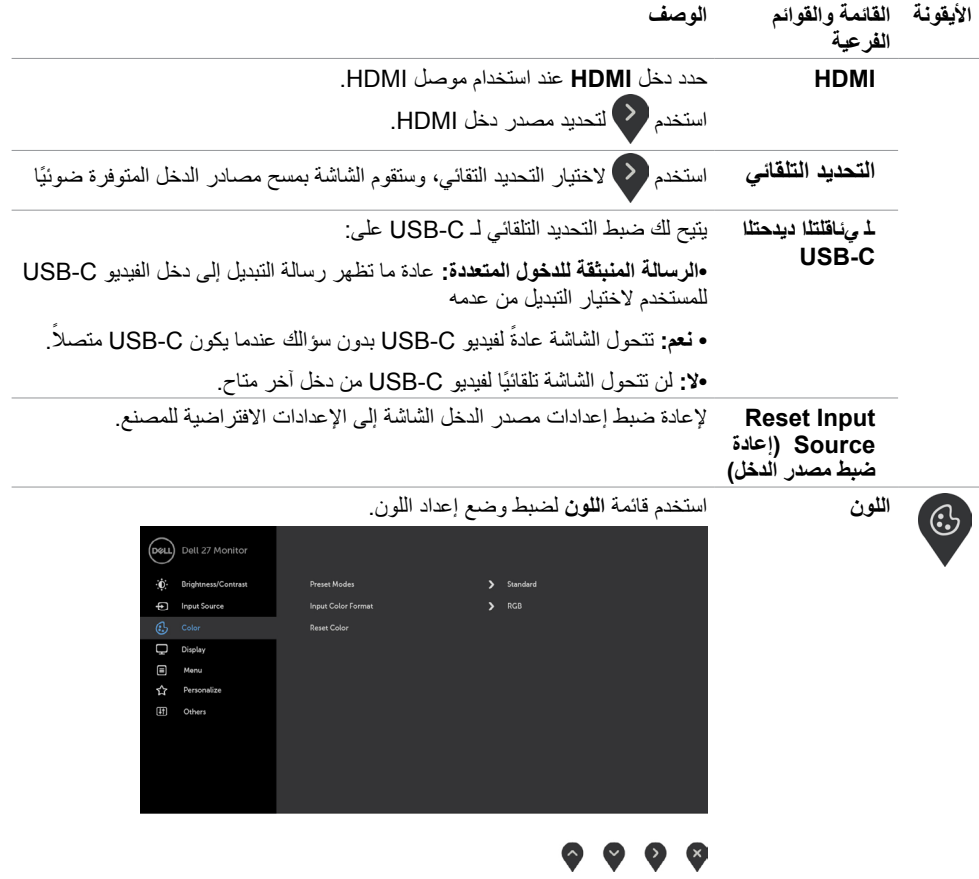

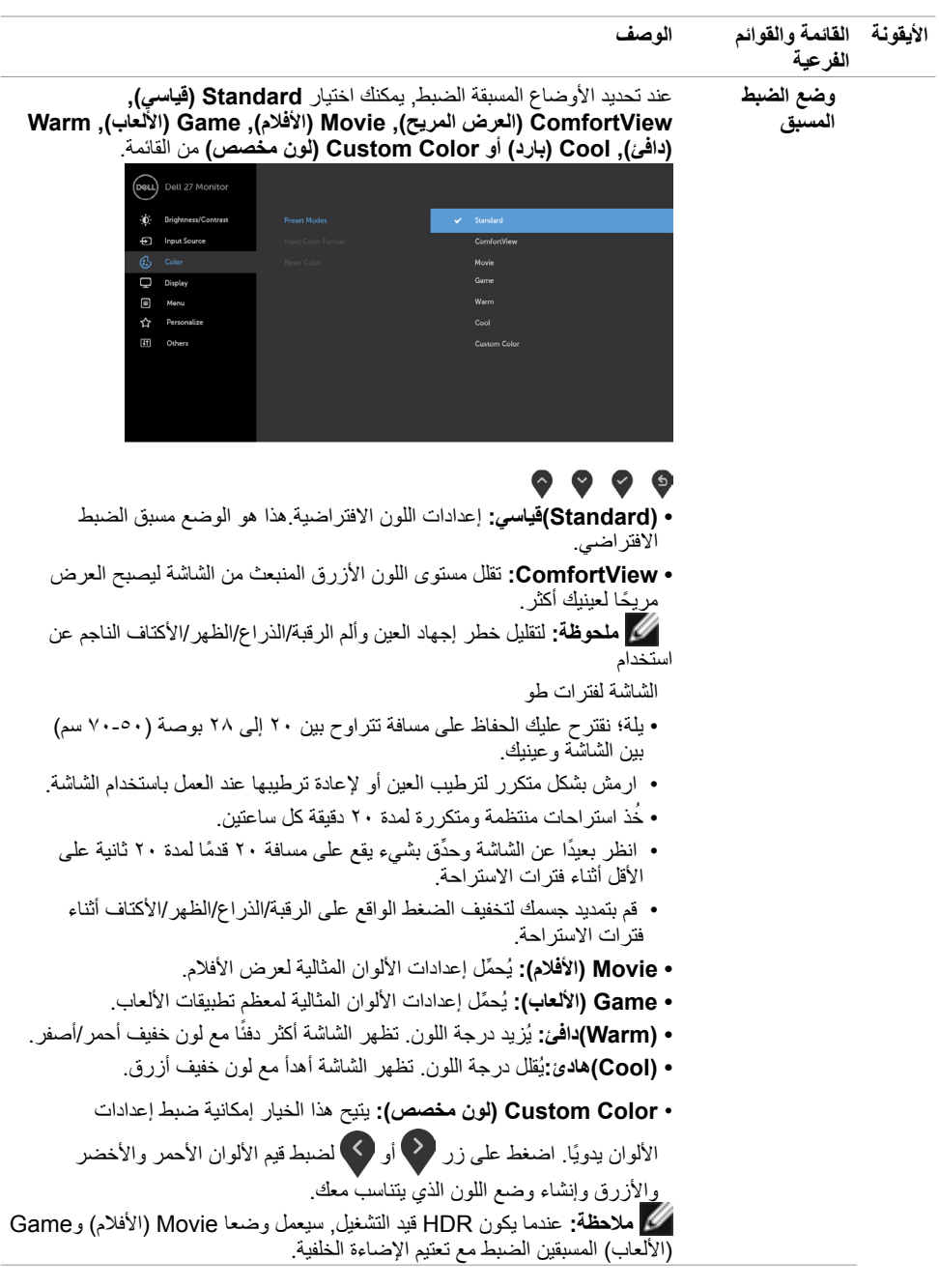

 $\begin{picture}(22,20) \put(0,0){\line(1,0){10}} \put(15,0){\line(1,0){10}} \put(15,0){\line(1,0){10}} \put(15,0){\line(1,0){10}} \put(15,0){\line(1,0){10}} \put(15,0){\line(1,0){10}} \put(15,0){\line(1,0){10}} \put(15,0){\line(1,0){10}} \put(15,0){\line(1,0){10}} \put(15,0){\line(1,0){10}} \put(15,0){\line(1,0){10}} \put(15,0){\line(1$ 

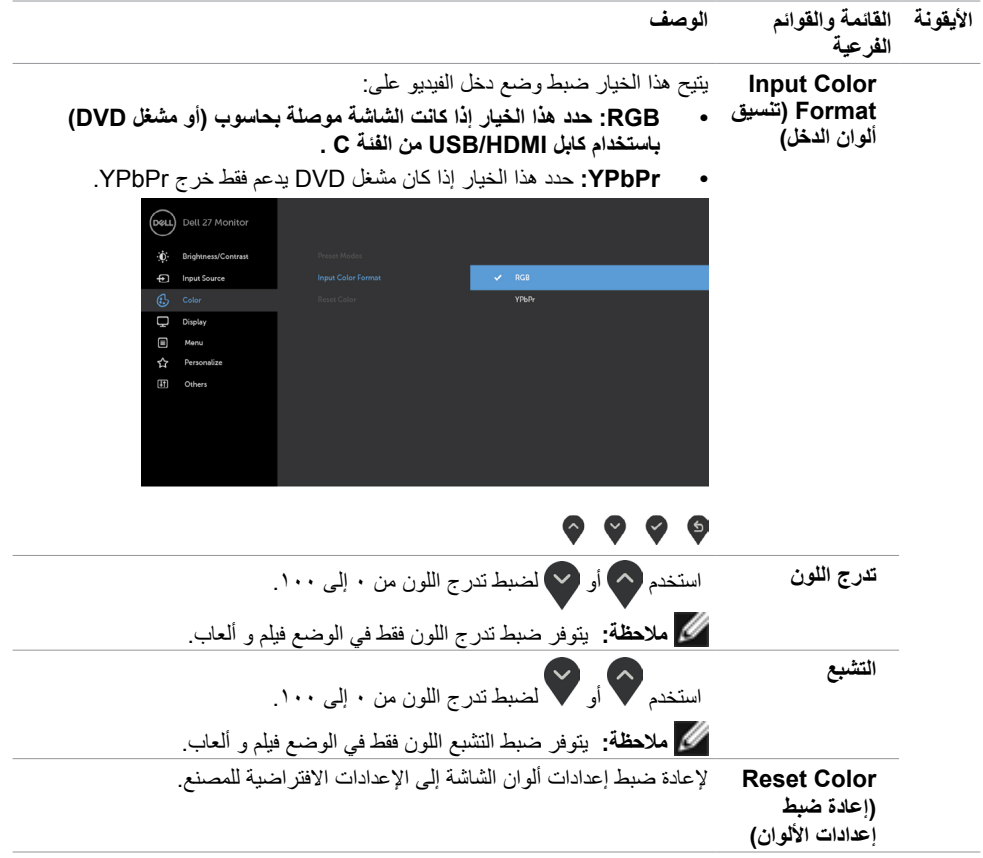

 $(DEIL)$ 

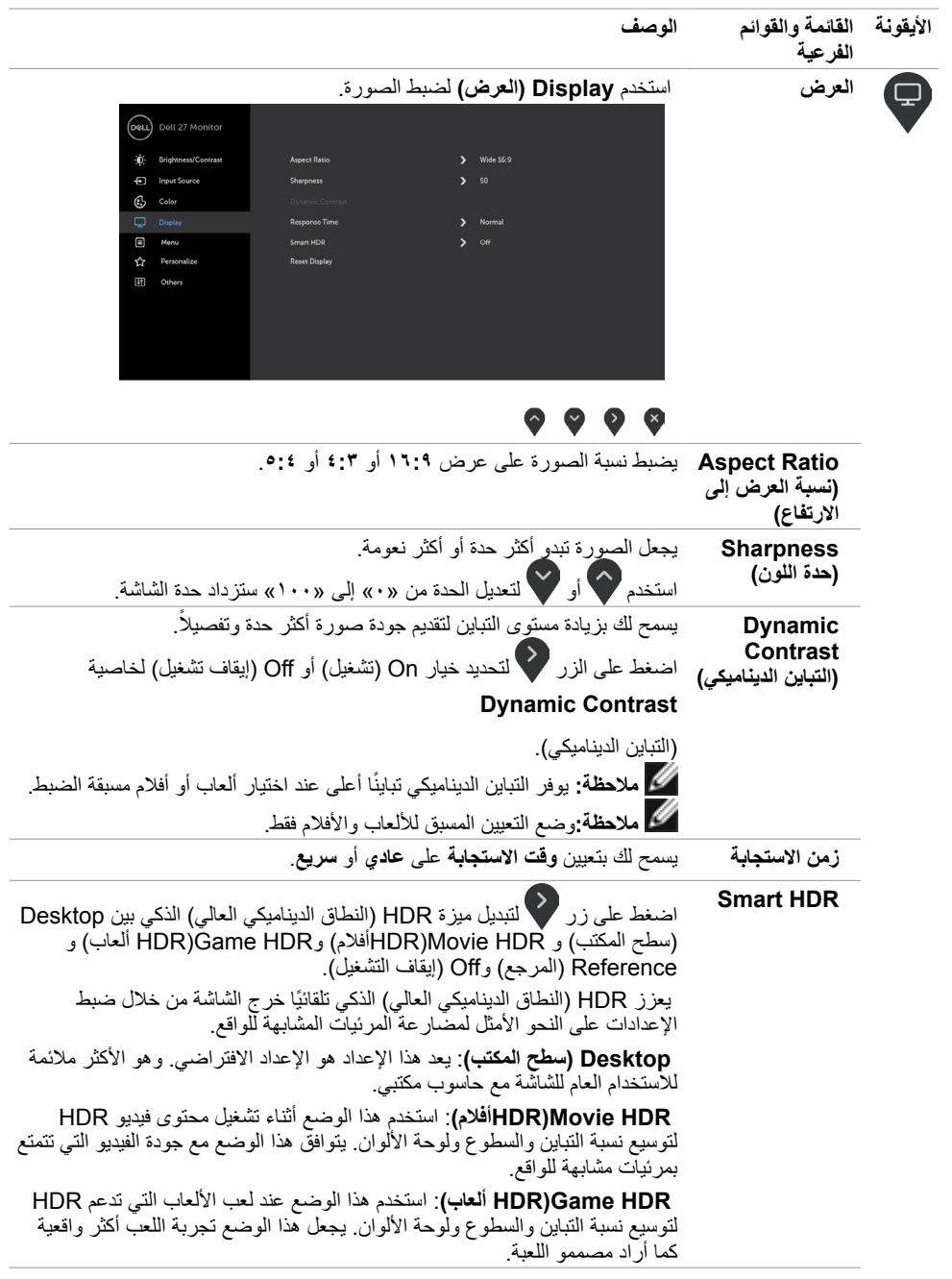

**ةشاشلا ليغشت | 27**

 $($ DELL

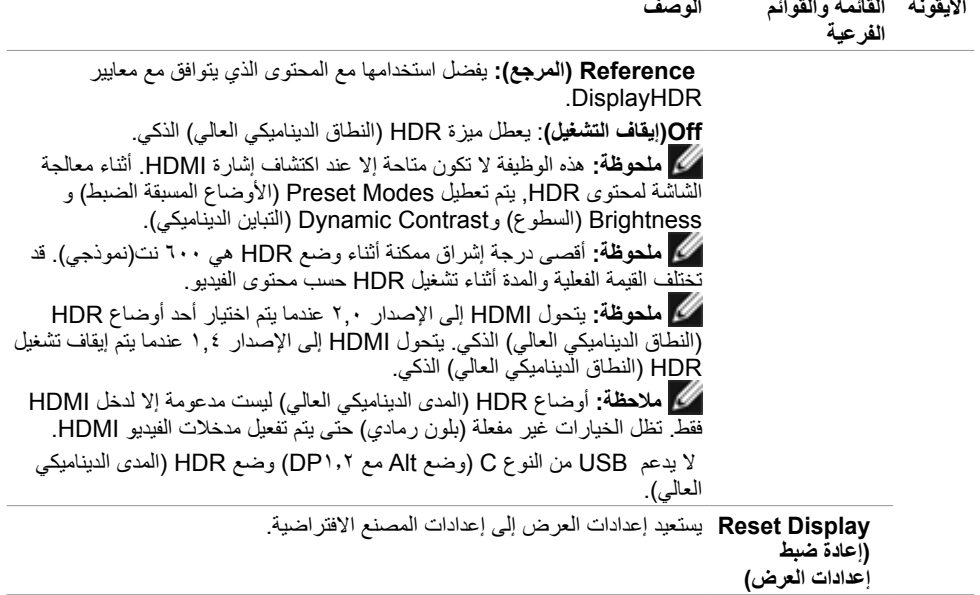

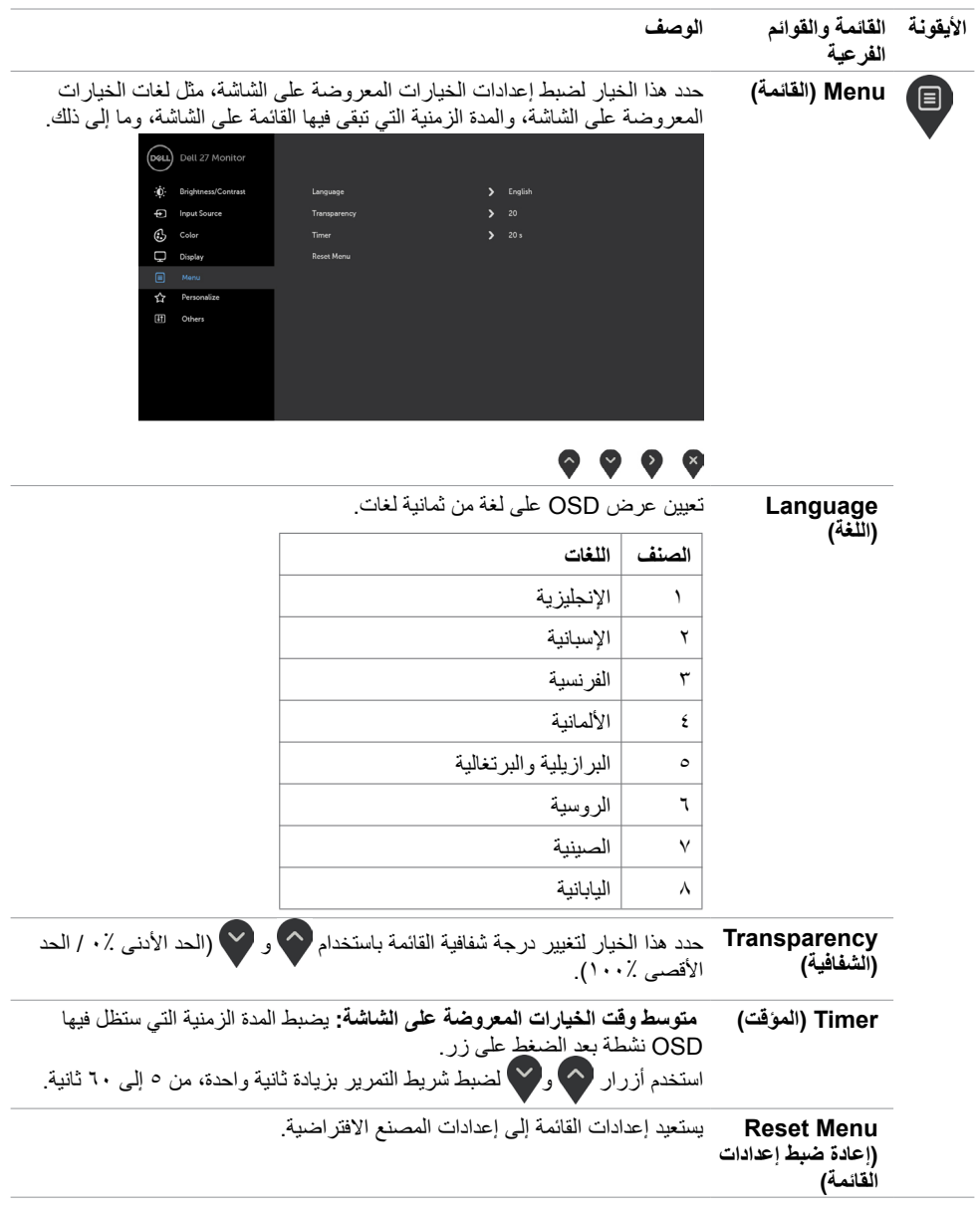

 $(1)$ 

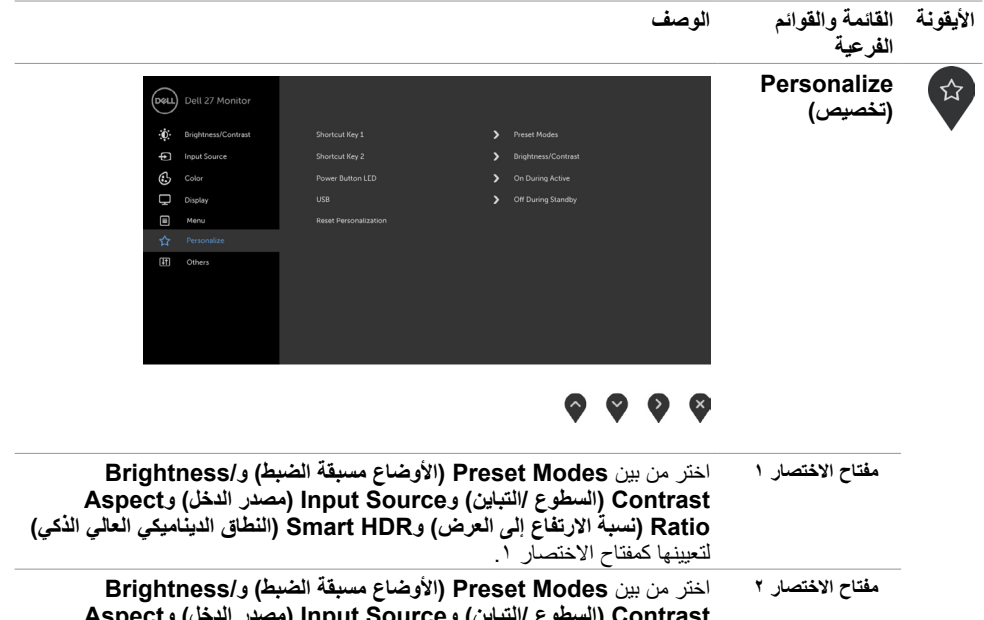

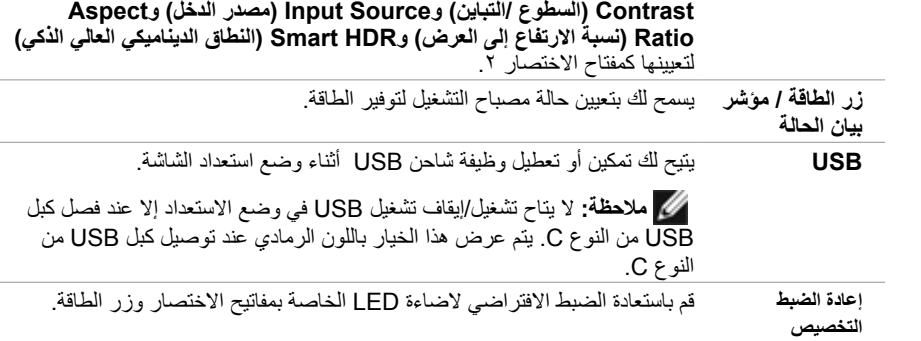

$$
\textcolor{blue}{\text{D}\text{CLL}}
$$

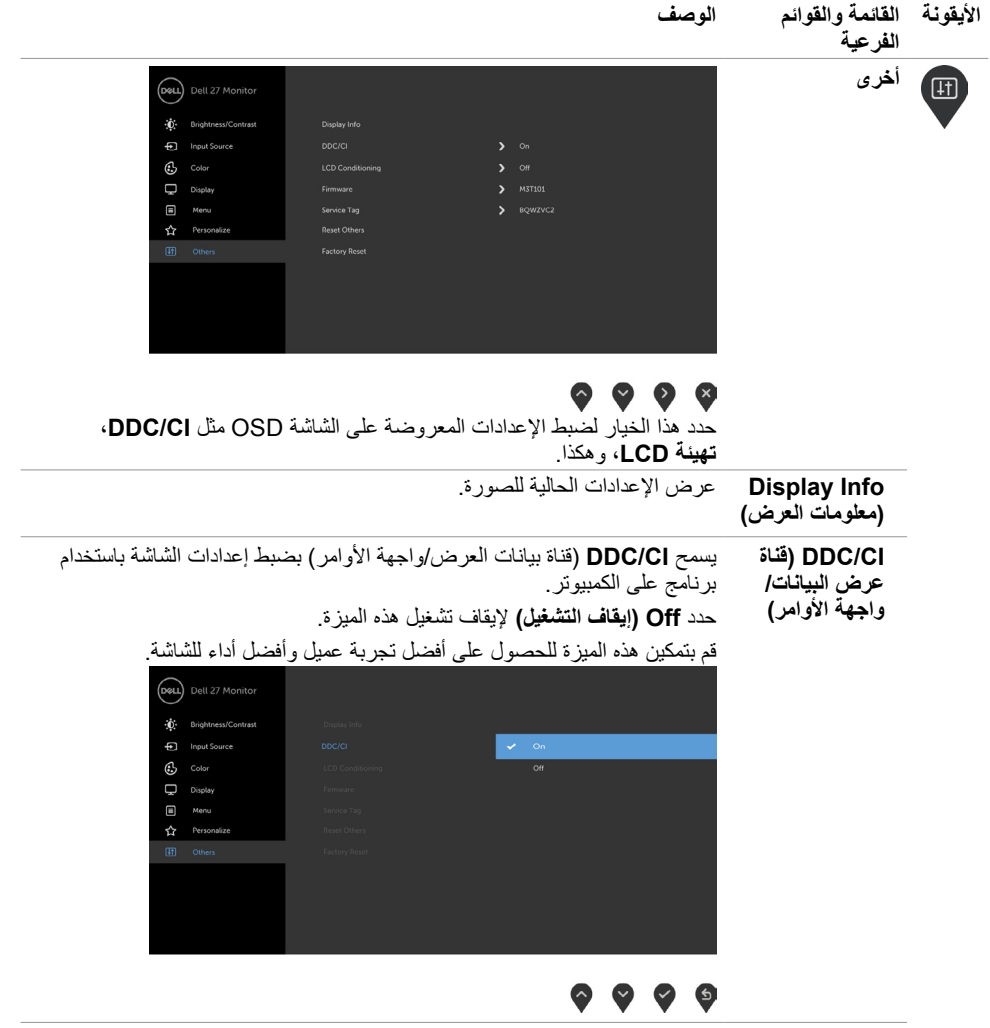

**ةشاشلا ليغشت | 31**

 $(\text{PEL})$ 

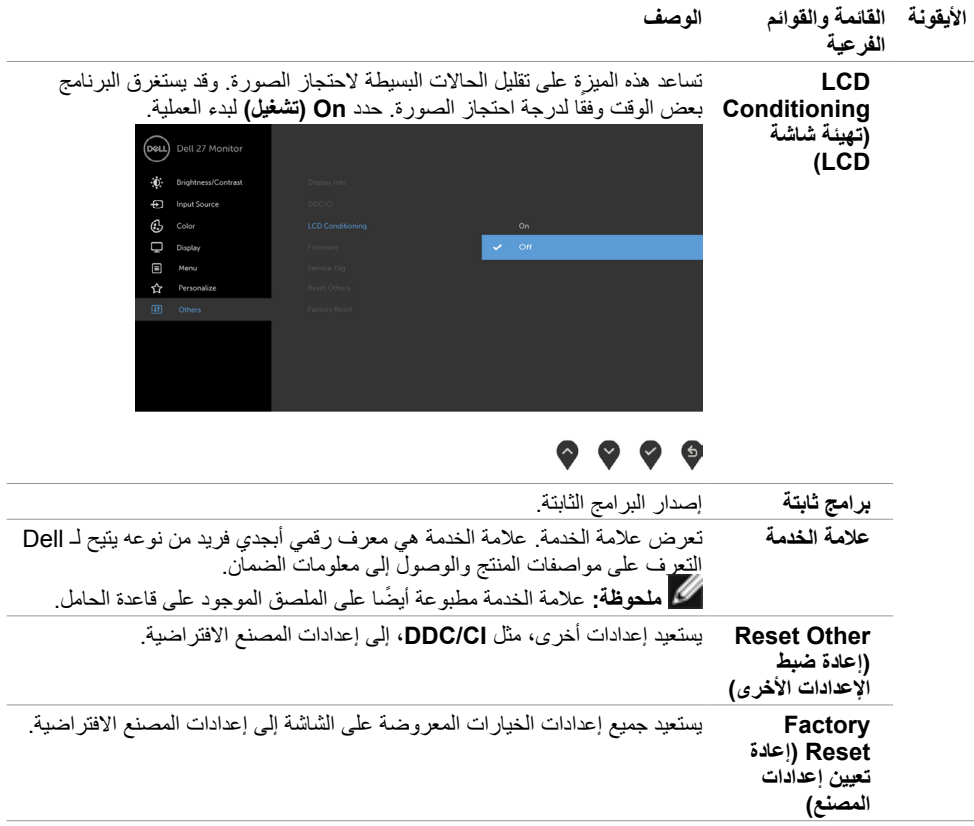

**مالحظة:** ً تشتمل هذه الشاشة على ميزة مدمجة لمعايرة السطوع تلقائيا لتعويض فترة عمل المؤشر LED.

(dell

### **Messages Warning OSD( رسائل التحذير بقائمة المعلومات المعروضة على الشاشة(**

عند تمكين خاصية التباين الديناميكي في الأوضاع المعدة مسبقًا (لعبة أو فيلم)، سيتم تعطيل تعديل التباين يدويًا،وسيتم عرض الرسالة التالية.

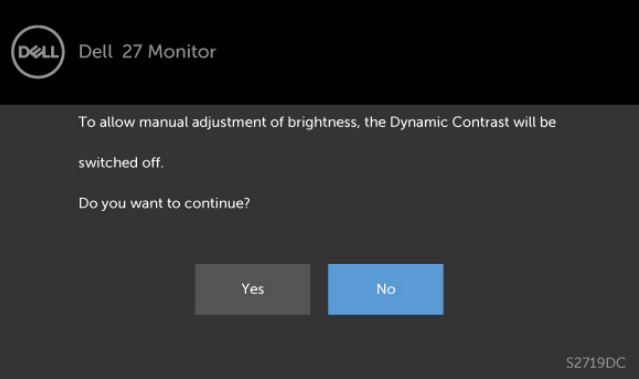

عندما لا تدعم الشاشة وضع دقة معينة ستشاهد الرسالة التالية.

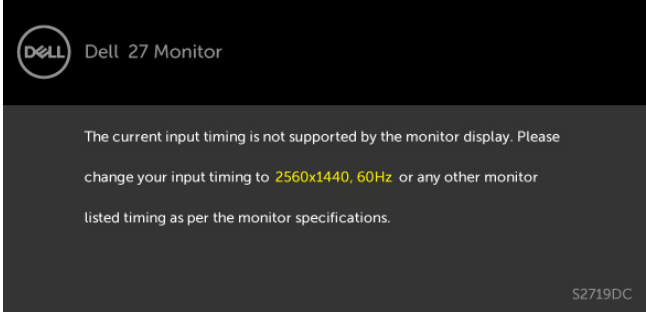

مما يعني أن الشاشة يتعذر عليها التزامن مع اإلشارة التي يتم استالمها من الكمبيوتر. [انظر خصائص الشاشة لمعر](#page-8-0)فة نطاقات التردد الافقي والرأسي القابلة للتوجيه بواسطة هذا الكمبيوتر . الوضع الموصىي به ٢٥٦٠ × ١٤٤٠. ستظهر لك الرسالة التالية قبل تعطيل وظيفة DDC/CI (قناة عرض البيانات/واجهة الأوامر).

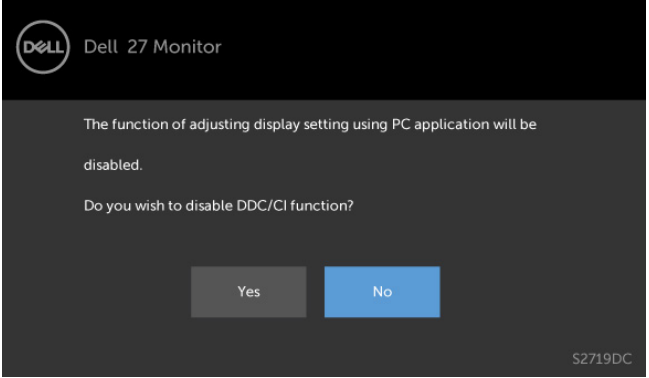

DELI

عند دخول الشاشة في وضع **توفير الطاقة**، تظهر الرسالة التالية.

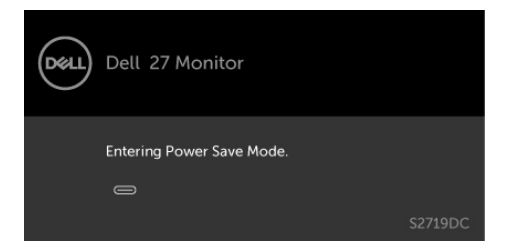

قم بتنشيط الكمبيوتر وإيقاظ الشاشة للوصول إلى [خيارات المعروضة على الشاشة](#page-21-0). إذا ضغطت على أي زر خالف زر الطاقة، ستظهر واحدة من الرسائل التالية حسب اإلدخال المحدد.

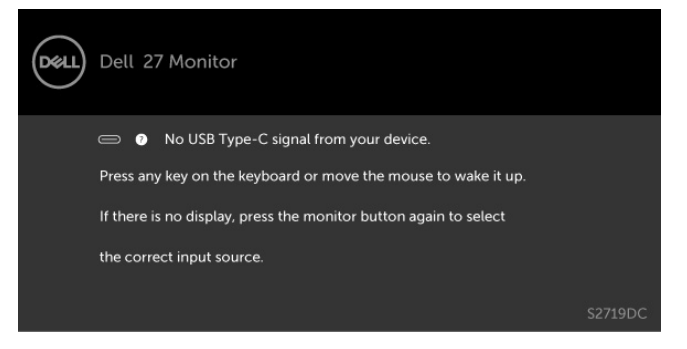

عندما يحاول المستخدم تغيير الوضع المسبق الضبط أثناء تشغيل ميزة HDR Smart, ستظهر الرسالة التالية.

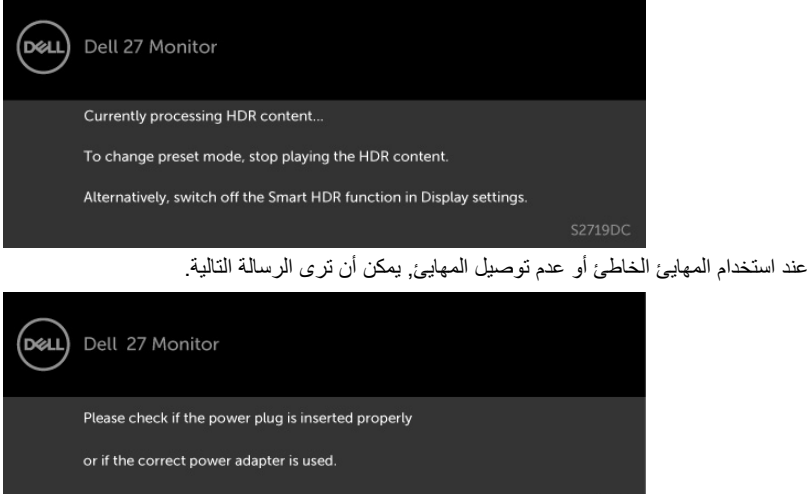

عند شحن كمبيوتر محمول من منفذ USB من الفئة C يتجاوز 45 وات سيتم عرض الرسالة التالية.

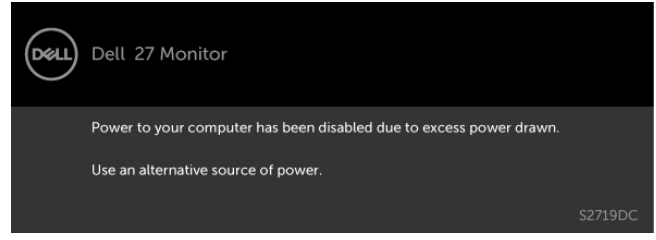

في حالة تحديد دخل **USB من الفئة C**و **HDMI** وعدم توصيل الكبل المناظر، سيظهر مربع الحوار المتحرك كما هو موضح أدناه.

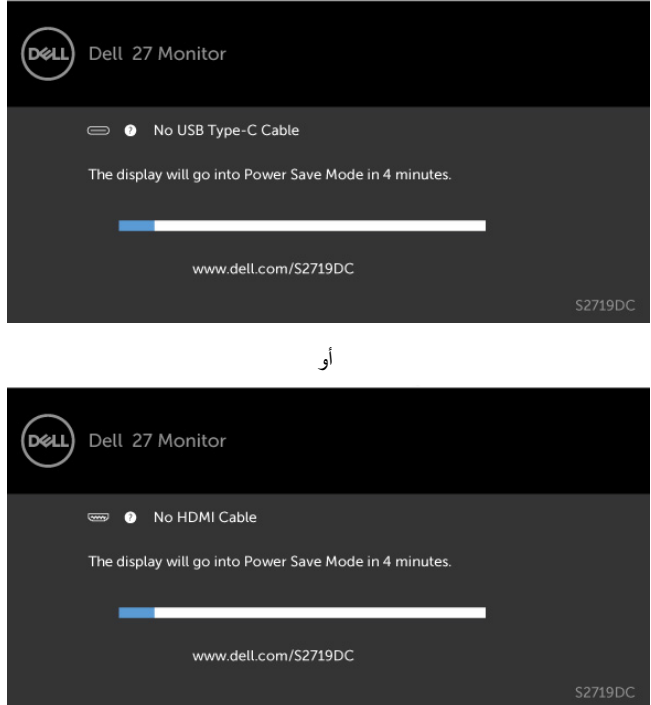

DELI

يتم عرض رسالة أثناء توصيل كبل يدعم وضع التشغيل المتناوب DP بالشاشة في الظروف التالية:

- عند ضبط االختيار التلقائي لـ C-USB على Inputs Multiple for Prompt ُ( طلب مداخل متعددة(
	- عند توصيل كبل HDMI بالشاشة

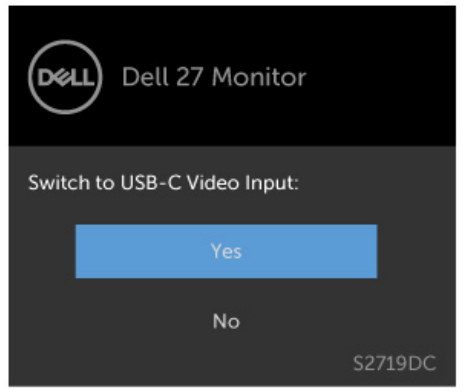

انظر استكشاف الأعطال وإصلاحها للحصول على مزيد من المعلومات.

<span id="page-36-0"></span> **تحذير: قبل الشروع في تنفيذ أي من اإلجراءات الواردة في هذا القسم، يرجى اتباع [التعليمات المتعلقة بالسالمة](#page-41-0).**

## **اختبار ذاتي**

توفر شاشتك ميزة االختبار الذاتي الذي يسمح بالتحقق مما إذا كانت الشاشة تعمل بشكل صحيح. إذا تم توصيل الشاشة والكمبيوتر بشكل صحيح لكن الشاشة ما زالت مظلمة، فقم بتشغيل االختبار الذاتي للشاشة عن طريق تنفيذ الخطوات التالية:

- **1** أوقف تشغيل الكمبيوتر والشاشة.
- **2** انزع كبل الفيديو من الجهة الخلفية للكمبيوتر. لضمان التشغيل الصحيح لالختبار الذاتي قم بإزالة جميع الكابالت الرقمية والتناظرية من خلف الكمبيوتر.
	- **3** قم بتشغيل الشاشة.

يجب أن يظهر مربع الحوار المنبثق على الشاشة (في مقابل الخلفية السوداء) إذا تعذر على الشاشة استشعار إشارة فيديو وأن تعمل بشكل صحيح. أثناء التواجد في وضع الاختبار الذاتي، يبقى مؤشر LED الخاص بالطاقة باللون الأبيض. أيضًا، استنادًا إلى الدخل المحدد، سيتم تمرير أحد مربعات الحوار المعروضة أدناه بشكل مستمر خالل الشاشة.

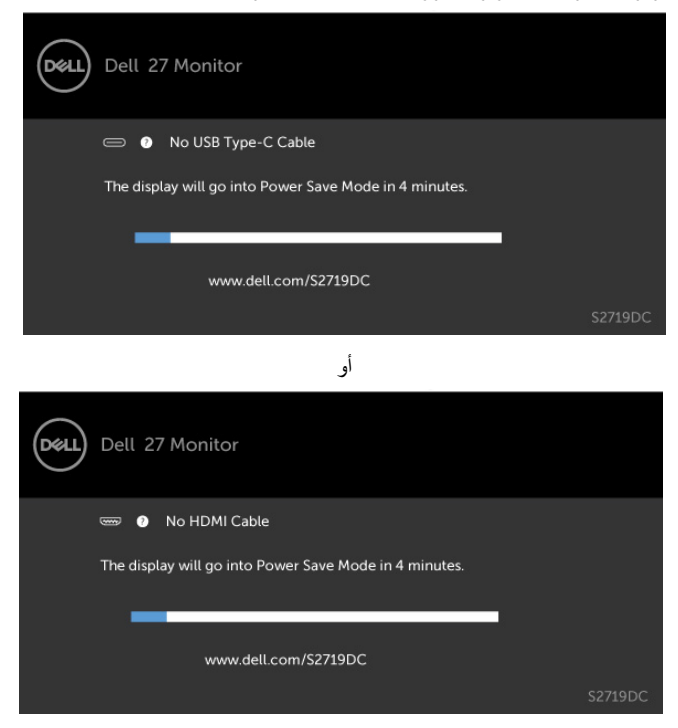

**D**&LI

- **£** يظهر هذا المربع أيضًا أثناء تشغيل النظام العادي، إذا أصبح كابل الفيديو مفصولاً أو تالفًا<sub>.</sub>
	- **0** أطفأ شاشتك وأعد توصيل كابل الفيديو؛ ثم شغّل كلّا من الكمبيوتر والشاشة.

<span id="page-37-0"></span>إذا بقيت الشاشة فارغة بعد استخدام اإلجراء السابق، تحقق من وحدة تحكم الفيديو والكمبيوتر، ألن الشاشة تعمل بشكل صحيح.

#### **تشخصيات مضمنة**

تشتمل الشاشة على أداة تشخيص مضمنة تساعد في تحديد ما إذا كانت الحالة غير الطبيعية للشاشة التي تواجهها مشكلة موروثة في الشاشة، أو الكمبيوتر وبطاقة الفيديو.

**ملاحظة:** يمكنك تشغيل المؤشرات الداخلية فقط عندما لا يكون كابل الفيديو موصولًا والشاشة في وضع الاختبار الذاتي<sub>.</sub>

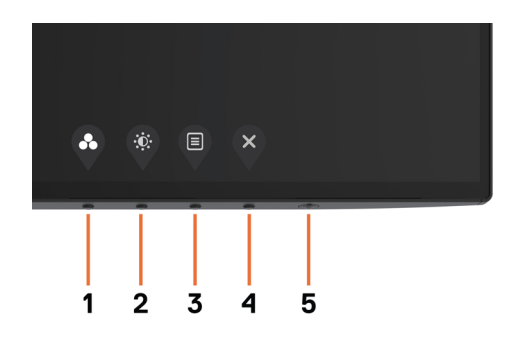

لتشغيل التشخيصات المضمنة:

 **1** تأكد من نظافة الشاشة )ال توجد جسيمات أتربة على سطح الشاشة(. **2** افصل كابل )كابالت( الفيديو من خلف الكمبيوتر أو الشاشة. ثم تدخل الشاشة في وضع االختبار الذاتي. ٍ . ستظهر شاشة رمادية. **3** اضغط مع االستمرار على الزر 1 لمدة 5 ثوان ًا عن أي شيء غير طبيعي. **4** افحص الشاشة بعناية بحث **5** اضغط على **الزر 1** في اللوحة األمامية مرة أخرى. يتغير لون الشاشة إلى اللون األحمر. **6** افحص الشاشة للتأكد من عدم وجود أي حاالت غير طبيعية. **7** كرر الخطوتين 5 و6 لفحص الشاشة باأللوان األخضر واألزرق واألسود واألبيض وشاشات النصوص. يكتمل االختبار عند ظهور شاشة النص. للخروج، اضغط على **الزر 1** مرة أخرى.

إذا لم تكتشف أي شيء غير طبيعي في الشاشة عند استخدام أداة التشخيص المضمنة، فإن الشاشة تعمل بشكل صحيح. تحقق من بطاقة الفيديو والكمبيوتر.

DELI

## **وضع االستعادة لـ HDMI**

<span id="page-38-0"></span>توفر الشاشة آلية أمن من التعطل الستعادة إصدار HDMI. يتحول HDMI إلى اإلصدار 2.0 عندما يتم تحديد أحد أوضاع HDR( النطاق الديناميكي العالي( الذكي. إذا صارت الشاشة فارغة بعد تحويل HDMI إلى اإلصدار ,2.0 فقم بالخطوات التالية إلعادة HDMI إلى اإلصدار :1.4

**1** اضغط على أي مفتاح من مفاتيح القائمة لتنشيط الشاشة.

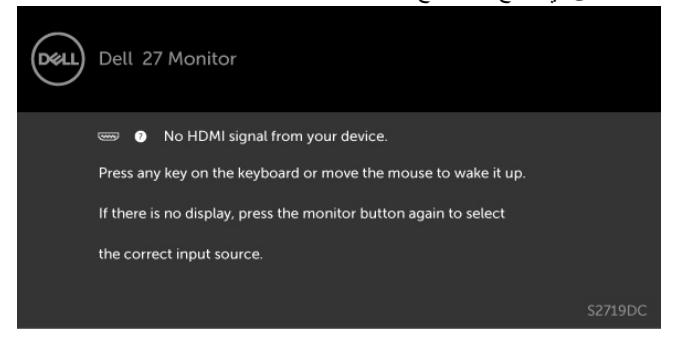

**2** اضغط على أي مفتاح من مفاتيح القائمة لدخول قائمة اختيار مصدر الدخل.

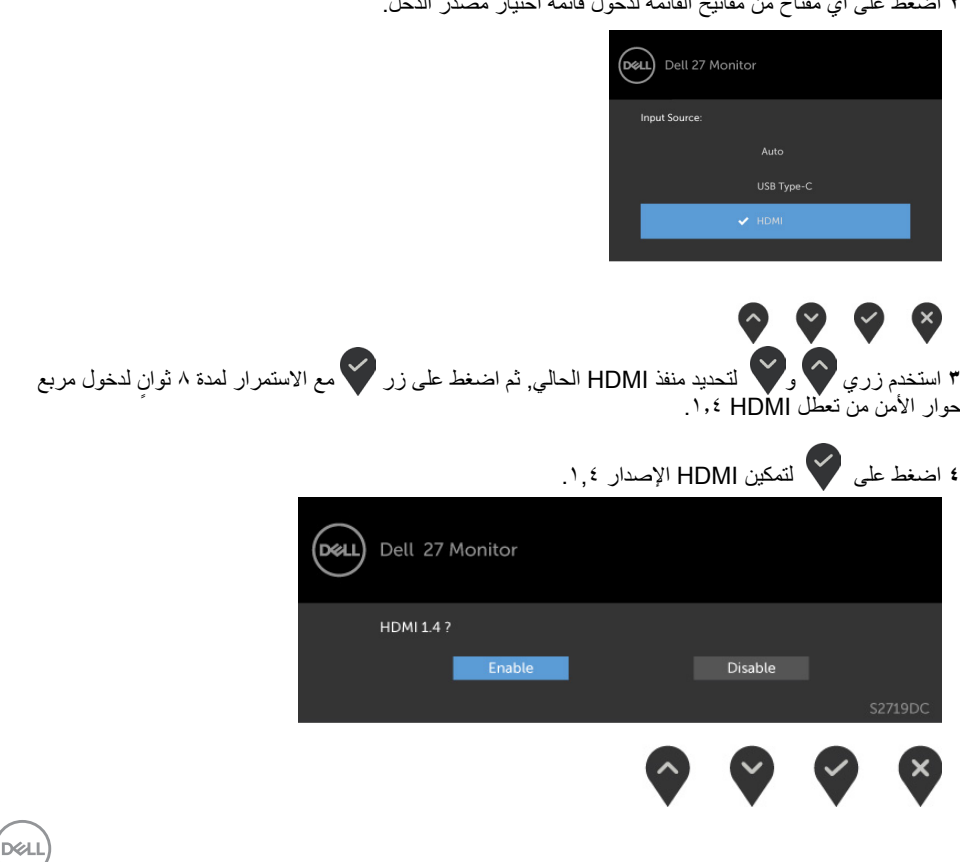

### **مشكالت شائعة**

<span id="page-39-0"></span>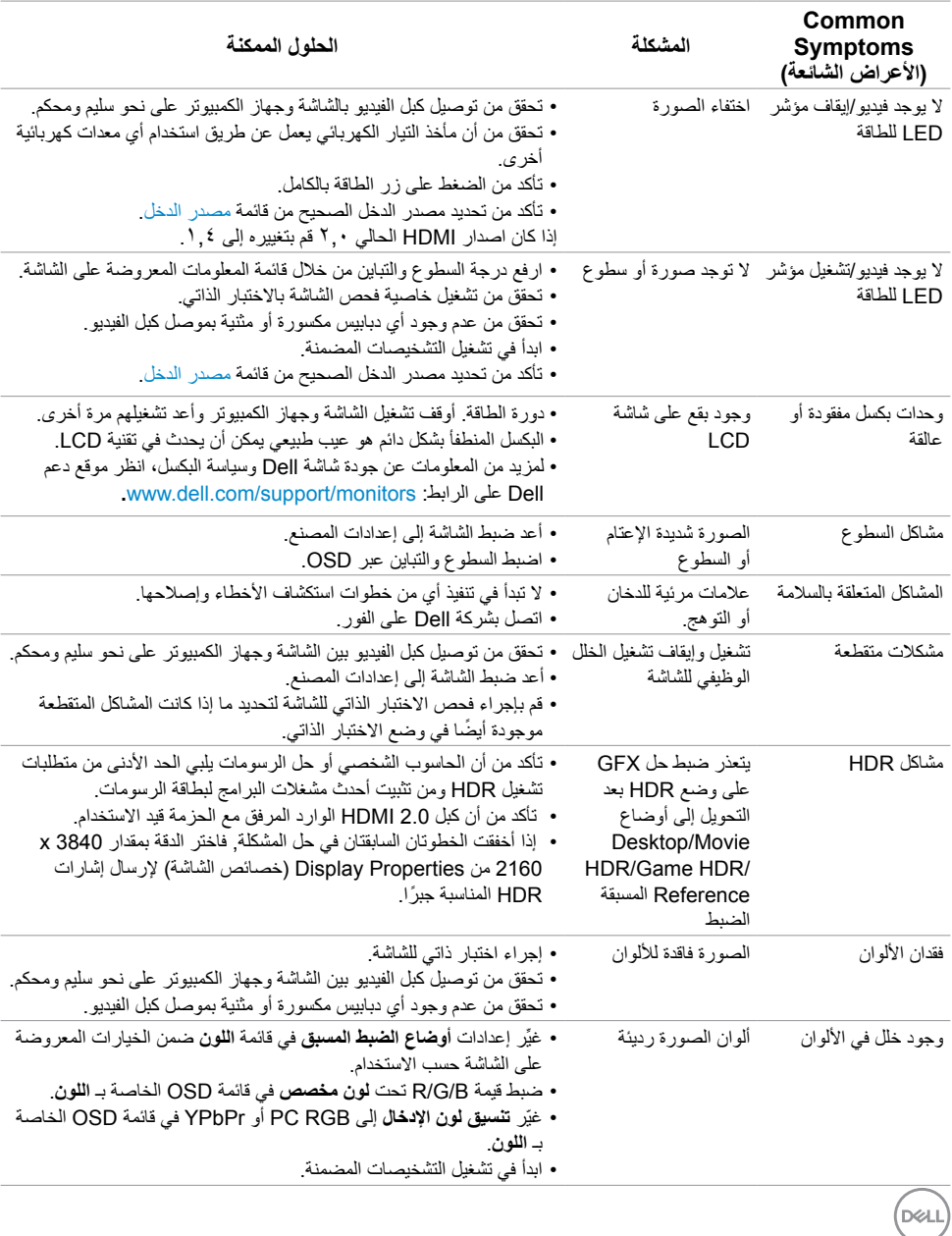

يحتوى الجدول التالي على معلومات عامة عن مشكالت الشاشة الشائعة المحتمل مواجهتها والحلول الممكنة:

<span id="page-40-0"></span>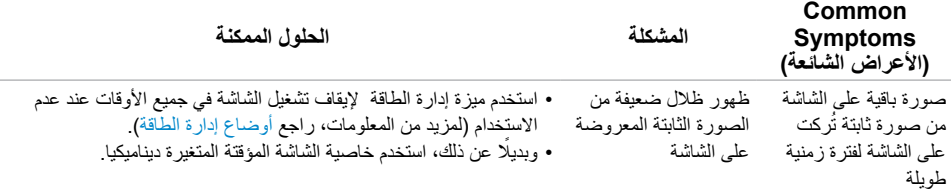

# **المشكالت الخاصة بالمنتج**

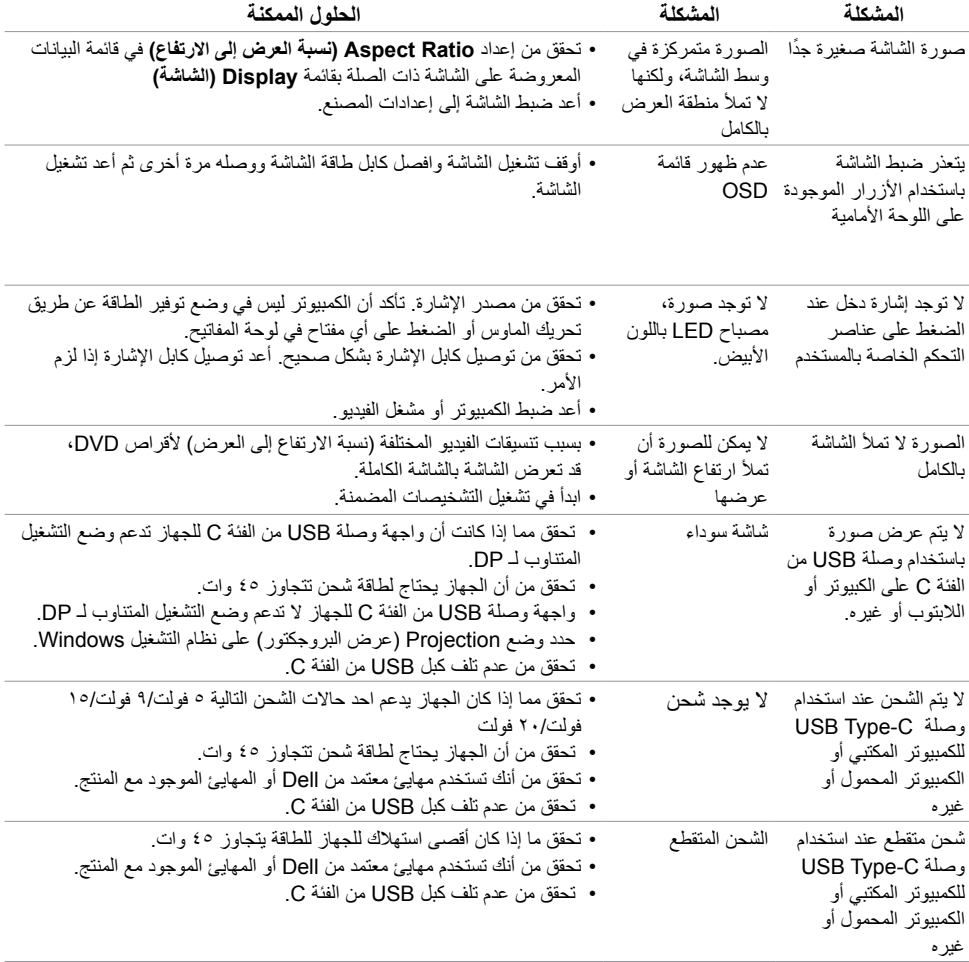

 $\left(\nabla \times L\right)$ 

#### **التعليمات المتعلقة بالسالمة**

<span id="page-41-0"></span>بالنسبة للشاشات التي بها إطارات المعة يجب أن يفكر المستخدم في وضع الشاشة ألن اإلطار قد يسبب انعكاسات مزعجة من الضوء المحيط والأسطح اللامعة.

 **تحذير: استخدام عناصر تحكم أو عمليات ضبط أو إجراءات غير تلك المذكورة في هذا المستند قد يؤدي إلى التعرض للصدمة، أو المخاطر الكهربائية، و/أو المخاطر الكيميائية.** للحصول على معلومات حول تعليمات السالمة، يرجى الرجوع إلى المعلومات الخاصة بالسالمة والبيئة والمعلومات التنظيمية )SERI).

## **إخطارات FCC( الواليات المتحدة فقط( والمعلومات التنظيمية األخرى**

للحصول على مالحظات FCC والمعلومات التنظيمية األخرى، راجع موقع التوافق التنظيمي الموجود على www.dell.com/regulatory\_compliance

### **االتصال بشركة Dell**

مال**حظة:** إذا لم يكن لديك اتصال نشط بالإنترنت، يمكنك العثور على معلومات الاتصال على فاتورة شرائك، أو إيصال<br>العدم فيه العاتب عبد استكثار على الع**دا** العبوة، أو الفاتورة، أو كتالوج منتج Dell.

تقدم شركة Dell ً خيارات دعم وخدمة متعددة سواء عبر شبكة اإلنترنت أو الهاتف. إال أن توافر هذه الخدمات يختلف تبعا الختالف البلد والمنتج، ومن ثم قد ال يتوافر بعضها في منطقتك.

**للحصول على محتوى دعم الشاشة عبر اإلنترنت** انظر [monitors/support/com.dell.www](http://www.dell.com/support/monitors).

**لالتصال بشركة Dell للحصول على الدعم الفني أو لالستفسار عن أمور تتعلق بالمبيعات أو بخدمة العمالء:**

- **1** اذهب إلى www.dell.com/support
- **2** تحقق من المنطقة أو الدولة عبر اختيارها من القائمة المنسدلة Region/Country A Choose( اختر دولة/منطقة( بحافة الصفحة.
	- **3** انقر فوق **اتصل بنا** إلى جوار قائمة البالد المنسدلة.
	- ًا الحتياجاتك. **4** حدد رابط الخدمة أو الدعم المناسب وفق
		- **5** اختر الطريقة التي تفضلها لالتصال بالشركة.

**إعداد الشاشة**

<span id="page-42-0"></span>**مالحظة:** عندما تتم تلبية كل شروط تلبية خرج HDR, يمكن دعم الحد األقصى لدقة الدخل على 3840 x .2160

### **تعيين دقة الشاشة على 2560 × 1440 )الحد األقصى(**

للحصول على أفضل أداء، قم بتعيين دقة الشاشة لتكون 2560 × 1440 بكسل عن طريق تنفيذ الخطوات التالية:

#### **في نظام التشغيلVista Windows أو 7 Windows أو 8 Windows ,أو8.1 Windows:**

- **1** في نظامي التشغيل **8** Windows أو**8.1** Windows فقط، حدد تجانب Desktop للتبديل إلى سطح المكتب الكالسيكي.تخط هذه الخطوة إن كنت من مستخمي Vista Windows أو Windows .7
	- **2** انقر بزر الماوس األيمن فوق سطح المكتب ثم انقر فوق **resolution Screen( دقة الشاشة(**.
	- **3 انقر فوق القائمة المنسدلة ضمن قائمة Resolution Screen( دقة الشاشة( وحدد 2560 x .1440**
		- **4** انقر فوق الزر **OK( موافق(**.

#### **في نظام التشغيل10 Windows:**

- **1** انقر بزر الماوس األيمن على سطح المكتب ثم انقر على ) إعدادات العرض(.
	- **2** انقر فوق **settings display Advanced**.
	- **3** انقر فوق القائمة المنسدلة الدقة واختر 2560 × .1440
		- **4** ثم انقر فوق **Apply** .

**إ**ذا لم تظهر الدقة الموصى بها ضمن الخيارات، فقد يلزم تحديث برنامج تشغيل الرسومات. يرجى اختيار السيناريو أدناه الذي يمثل أفضل وصف لنظام الكمبيوتر الذي تستخدمه، واتبع الخطوات المتوفرة.

#### **كمبيوتر Dell**

- **1** اذهب إلى [support/com.dell.www،](http://www.dell.com/support) أدخل عالمة الخدمة الخاصة بك، وقم بتنزيل أحدث عالمة تشغيل لبطاقة الرسومات الخاصة بك.
	- **2** بعد تثبيت برامج التشغيل لمهايئ الرسومات، حاول تعيين الدقة على 2560 × 1440 مرة أخرى.

 **مالحظة:** إذا لم تتمكن من ضبط الدقة على 2560 × 1440 فيرجى االتصال بـ Dell لالستعالم عن مهايئ رسومات يدعم هذه الدرجات من الدقة.

**D**&LI

#### **كمبيوتر خالف Dell**

**في نظام التشغيلVista Windows أو 7 Windows أو 8 Windows ,أو8.1 Windows:**

- **1** في نظامي التشغيل **8** Windows أو**8.1** Windows فقط، حدد تجانب Desktop للتبديل إلى سطح المكتب الكالسيكي.تخط هذه الخطوة إن كنت من مستخمي Vista Windows أو Windows .7
	- **2** انقر بزر الماوس األيمن فوق سطح المكتب ثم انقر فوق **Personalization( تخصيص(**.
		- **3** انقر فوق **تغيير إعدادات العرض**.
			- **4** انقر فوق **إعدادات متقدمة**.
- **5** حدد مزود المتحكم في الرسومات الخاص بك من الوصف الموجود أعلى النافذة )مثال: Intel ،AMD ،NVIDIA، إلخ(.
	- **6** َّ راجع موقع مزود بطاقة الرسومات لبرنامج التشغيل المحدث )مثال: [com.amd.www](http://www.AMD.com) أو [com.nvidia.www](http://www.NVIDIA.com)).
	- **7** بعد تثبيت برامج التشغيل لمهايئ الرسومات، حاول تعيين الدقة على 2560 **× 1440** مرة أخرى.

#### **في نظام التشغيل10 Windows:**

- **1** انقر بزر الماوس األيمن على سطح المكتب ثم انقر على ) إعدادات العرض(.
	- **2** انقر فوق **settings display Advanced**.
	- 3 انقر فوق **properties adapter Display** .
- **4** حدد مزود المتحكم في الرسومات الخاص بك من الوصف الموجود أعلى النافذة )مثال: Intel ،AMD ،NVIDIA، إلخ(.
	- **5** َّ راجع موقع مزود بطاقة الرسومات لبرنامج التشغيل المحدث )مثال[: com.amd.www](http://www.AMD.com) أو [com.nvidia.www](http://www.NVIDIA.com)).
	- **6** بعد تثبيت برامج التشغيل لمهايئ الرسومات، حاول تعيين الدقة على 2560 **× 1440** مرة أخرى.

 **مالحظة:** ً إذا لم تكن قادرا على تعيين الدقة الموصى بها، الرجاء االتصال بالشركة المصنعة لجهاز الكمبيوتر أو النظر في شراء محول رسومات يدعم دقة الفيديو.

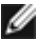

DELI

### **إرشادات الصيانة**

**تنظيف الشاشة**

 **تحذير: قبل تنظيف الشاشة، افصل كابل طاقة الشاشة من المأخذ الكهربائي.**

 **تنبيه: اقرأ [تعليمات السالمة](#page-41-0) واتبعها قبل تنظيف الشاشة.**  $\wedge$ 

<span id="page-44-0"></span>اتبع التعليمات الواردة بالقائمة أدناه للتعرف على أفضل الممارسات حال إخراج الشاشة من العبوة أو تنظيفها أو التعامل معها:

- ً استخدم قطعة قماش ناعمة ونظيفة مبللة قليال ً بالماء لتنظيف الشاشة المضادة للكهرباء اإلستاتيكية. واستخدم نوعا من القماش مخصص لتنظيف الشاشة أو أحد المحاليل المناسبة لتنظيف طبقة الشاشة المضادة للكهرباء اإلستاتيكية إن أمكن. تجنب استخدام البنزين أو التنر أو مادة األمونيا أو مواد التنظيف الكاشطة أو الهواء المضغوط.
- ً استخدم قطعة قماش رطبة ناعمة لتنظيف الشاشة. تجنب استخدام أي نوع من المنظفات حيث إن بعض المنظفات تترك أثرا ً دهنيا على الشاشة.
	- إذا الحظت مسحوق أبيض عند فتح الشاشة، فامسحه بقطعة قماش.
- تعامل مع الشاشة بعناية ألن الشاشة ذات اللون الغامق قد تنخدش أو تظهر عالمات بيضاء أكثر من الشاشة ذات اللون الفاتح.
- ً للمساعدة في الحفاظ على أفضل جودة للصور على شاشتك، استخدم برنامج حفظ شاشة متغير ً ا ديناميكيا وأغلق الشاشة في حالة عدم االستخدام.

**D**&LI

**تعيين الدبابيس**

**منفذ HDMI**

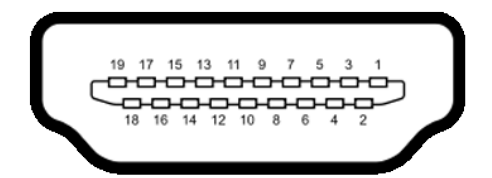

<span id="page-45-0"></span>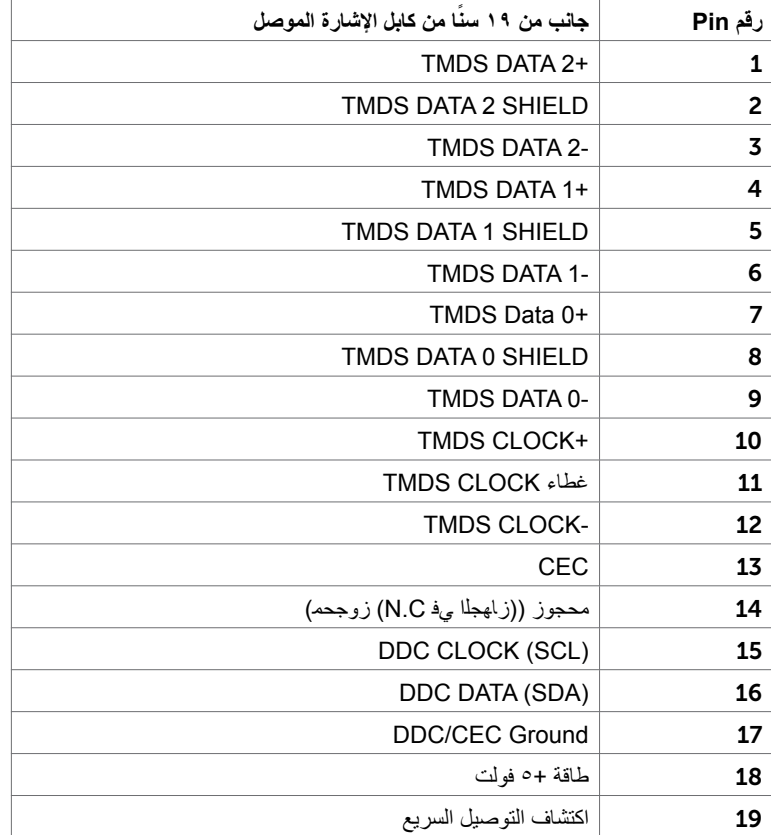

 $(\sim$ LL

#### **موصل USB من النوع C**

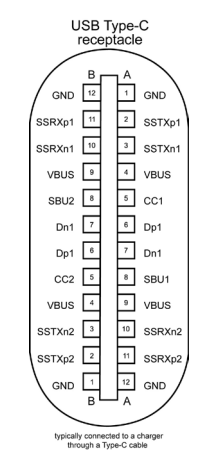

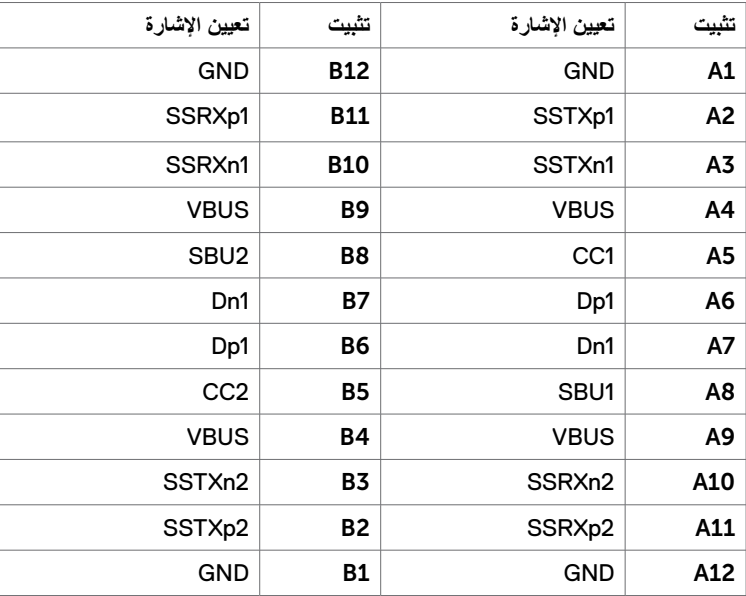

(dell

**الناقل التسلسلي العالمي )USB )**

يمنحك هذا القسم معلومات حول منافذ USB المتاحة في الشاشة. **مالحظة:** حتى A2 على منفذ USB لنقل البيانات )المنفذ الذي يحمل عالمة البطارية ( مع أحهزة تتوافق مع شحن بطارية 1.2 .Rev حتى 0.9 A على منافذ USB األخرى لنقل البيانات. يشتمل الكمبيوتر على منافذ USB التالية:

- منفذ رفع بيانات على الغطاء الخلفي للشاشة. • منفذي نقل بيانات - على الغطاء الخلفي للشاشة. منفذ الشحن بالطاقة - المنافذ التي تحمل الرمز على على على البطارية تدعم إمكانية شحن التيار السريع إذا كان الجهاز متوافق مع 1.2 BC.
- **مالحظة:** تعمل منافذ USB فقط إا كانت الشاشة في وضع حفظ الطاقة. في وضع حفظ الطاقة، إذا كان كبل الطاقة USB( الفئة C إلى الفئة C )موصل، ستعمل منافذ USB بصورة طبيعية. وإال اتبع التعليمات المعروضة على الشاشة لـ USB إذا كان الاعداد "On During Standby" (التشغيل أثناء وضع الاستعداد) ثم سيعمل USB بشكل طبيعي وإلا ستتعطل USB. إذا قمت بإيقاف تشغيل الشاشة واعادة تشغيلها ستستغرق الاشياء الموصلة بها بضع ثوانٍ<br>التصدير لتعاود عملها بصورة طبيعية.

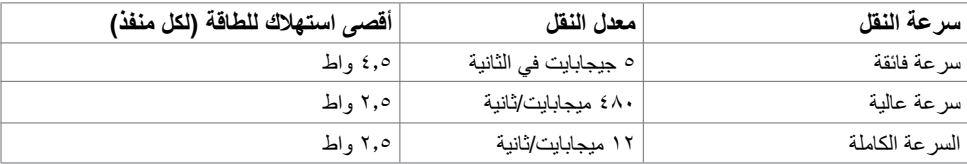

#### **منفذ USB لتحميل البيانات**

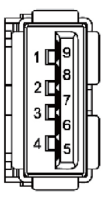

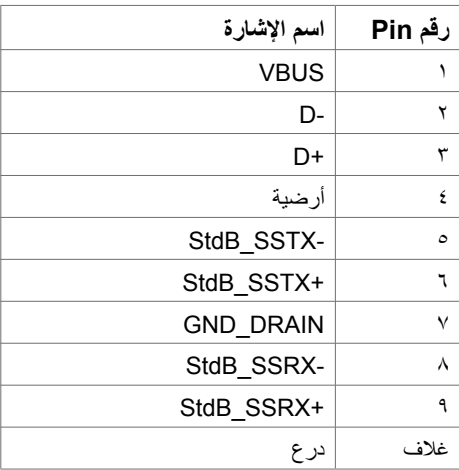

.<br>D¢Ll